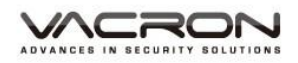

# **1 Channel H.264 FULL HD 1080P Cloud Wearable Mobile Video Recorder Operation Manual**

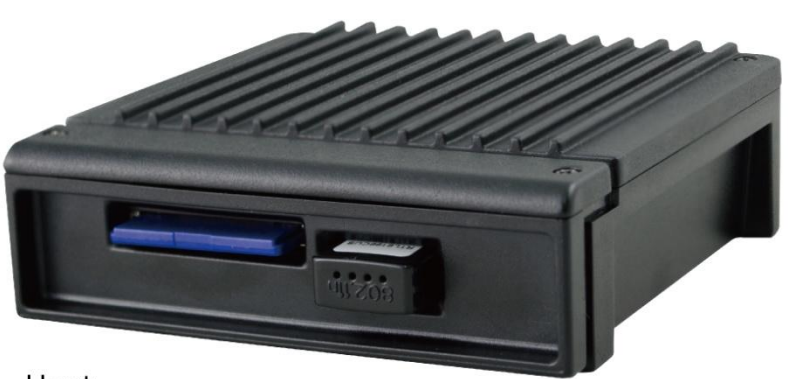

Host

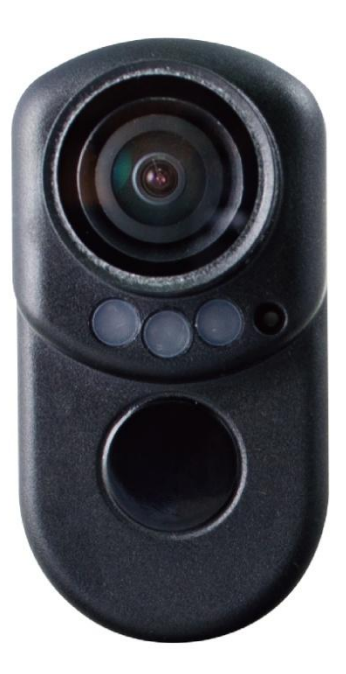

**Bady Camera** 

2017 DEC. V1.0

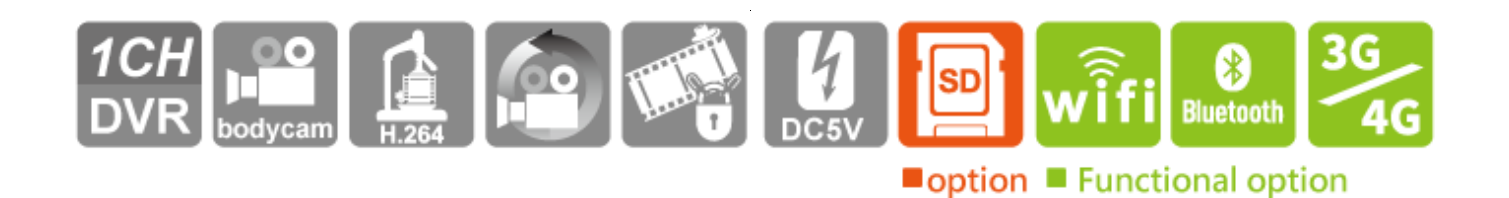

# **Table of Contents**

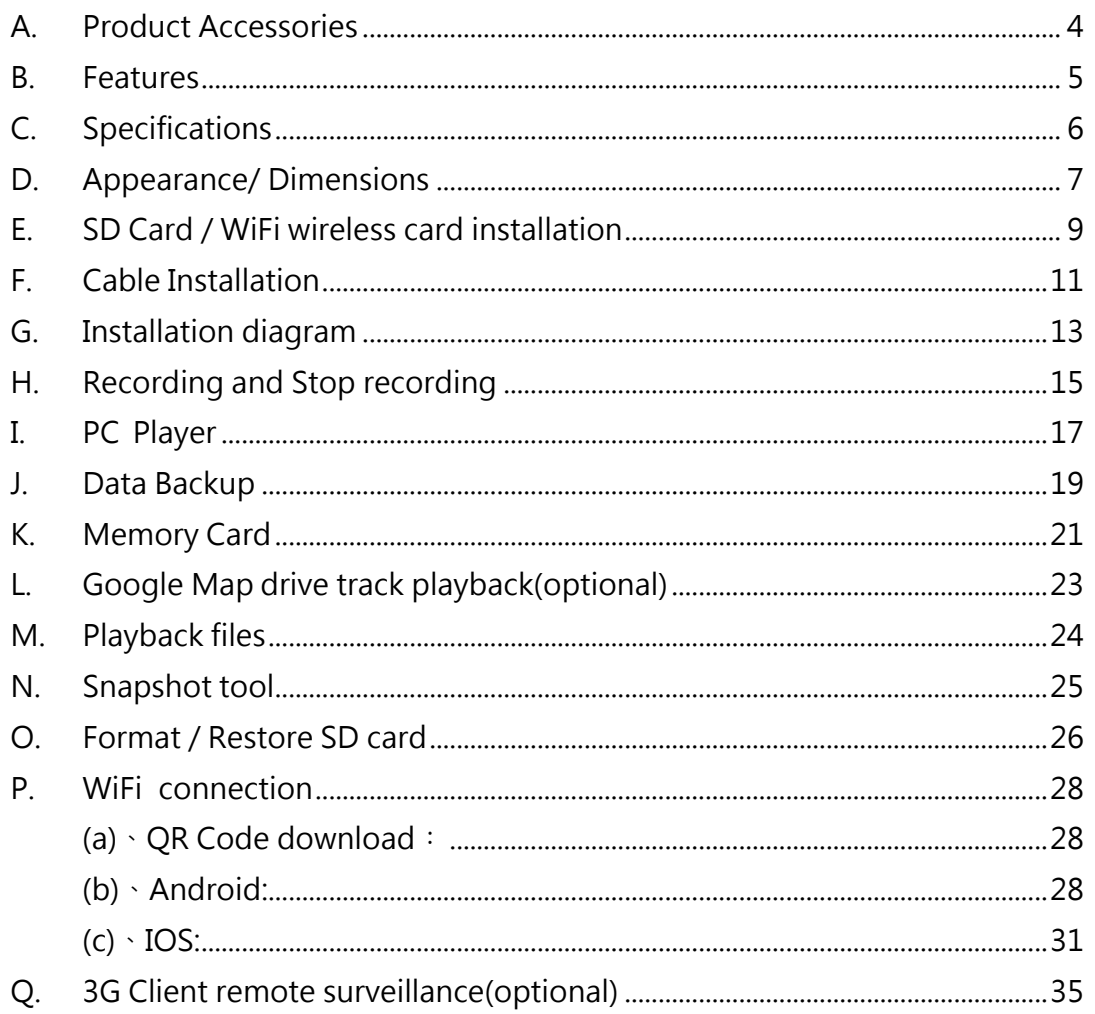

# Safety Precautions

## Dear Vacron user,

Appreciate for you purchase Vacron products. Please contact your local distributor if you meet any question or need for any assistance. We will offer you complete and in time service via local distributor. However, we still have rights to upgrade software and hardware without any kind notice beforehand. Please read this manual carefully prior to use of this product.

## Installation Precautions

- Before installation, please insure wires and cables connect correctly.
- Device has to install in ventilated environment and the installation have to guide or help by professional device installer.
- Please use storage device that recommended by manufacture, and purchase the storage device from official purchase channel.
- Please contact local distributor and technology support service if you have any question and need any help during product usage

## In Use Precautions

- Please avoid any solid or liquid get into the inner components.
- Please do not disassemble the equipment for warranty issue. Please contact local dealers or the manufacturer for prompt service.
- Please remove the battery if remote control keeps idle for quite a long while.

## Surrounding

- Please have the DVR under recommended temperature set it away from the sun and heating source.
- Please keep this equipment away from humid surrounding.
- Please keep this equipment away from smoke and dust environment.
- Please avoid strongly collision and do not drop the equipment.
- Please set this equipment in ventilation space, and do not block the device's ventilator.
- Please use device under rated voltage and Amp.
- Please keep flammable objects away from the equipment.

## <span id="page-4-0"></span>A. Product Accessories

Please check every accessory we list below, make sure everything include in the product package before use. If you found any thing missing, please contact local distributor.

Note: The product set does not come with memory card, please purchase the memory card separately.

Standard Set:

- 1. VVG-MDE55 Host device, 1 meter camera cable
- 2. WiFi dongle
- 3. Waist bag
- 4. Quick start manual
- 5. CD

Optional:

- 1. Power bank
- 2. 3G/4G Wireless network dongle
- 3. Bluetooth dongle
- 4. 8/16/32G/64G Class10 above SD card

## <span id="page-5-0"></span>B. Features

- 1. Personal wearable video recording system, 1 Channel high resolution 1080P, use H.264 image compress technology, which ensure image dose not distorted.
- 2. Use SONY Low luminance high sensitivity camera, with 140 degrees wideangle lens.
- 3. Built-in touch button and LED lights for show the device status, with a microphone that can records video at the same time
- 4. H.264 compression format, Full HD video resolution.
- 5. With high-capacity power bank supply, recording video for a long time without interruption, ensure device is record every important moment.
- 6. Devices starts recording automatically when mobile power supply is on, and automatic save files after power off.
- 7. Built-in WiFi, capable watch live video, playback and backup files by download APP in IOS or Android system.
- 8. For military, police, other law enforcement officers, postmen, security and other service personnel that require contact with large amount of people.
- 9. Backup files in cloud, capable watch and playback files in cloud server.(optional)
- 10. Made in Taiwan, three years warranty for host.

## <span id="page-6-0"></span>C. Specifications

## VVG-MDE55 Specifications

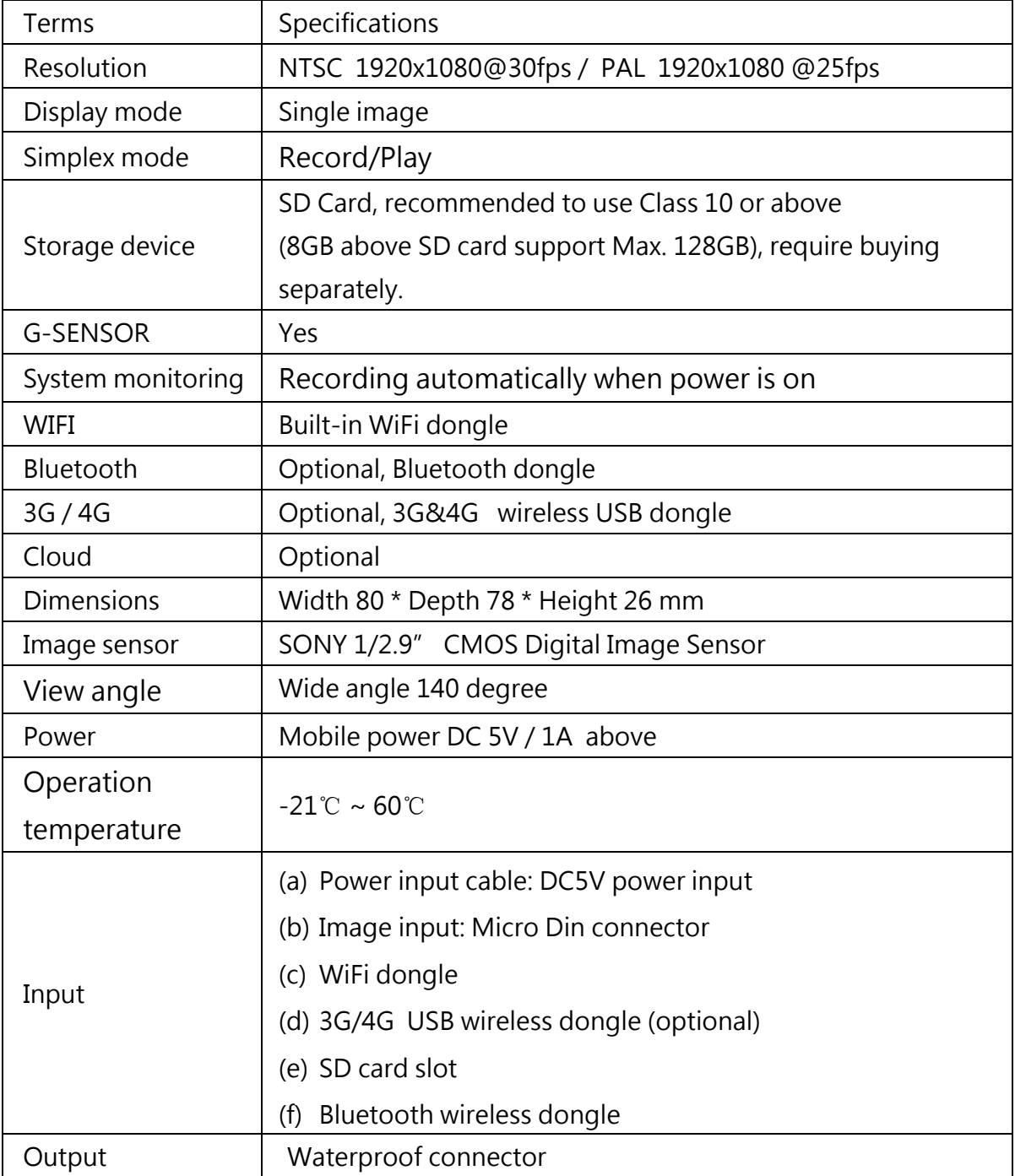

## <span id="page-7-0"></span>D. Appearance/ Dimensions

## DVR host unit: mm

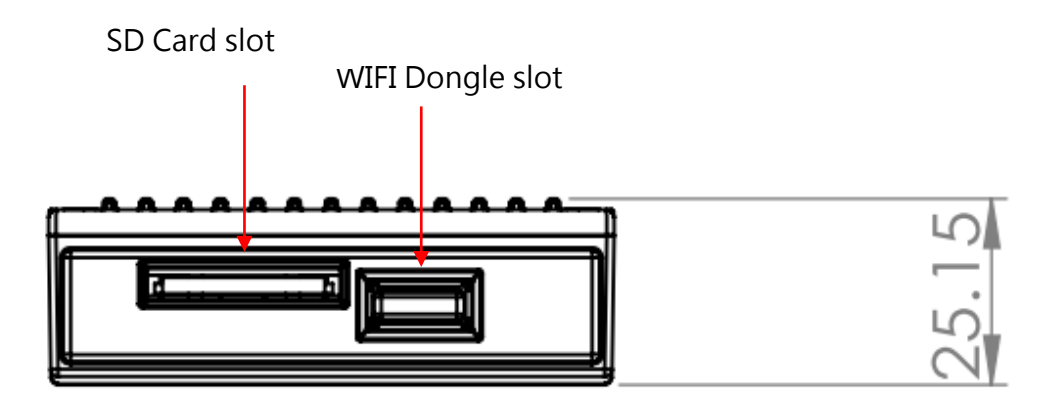

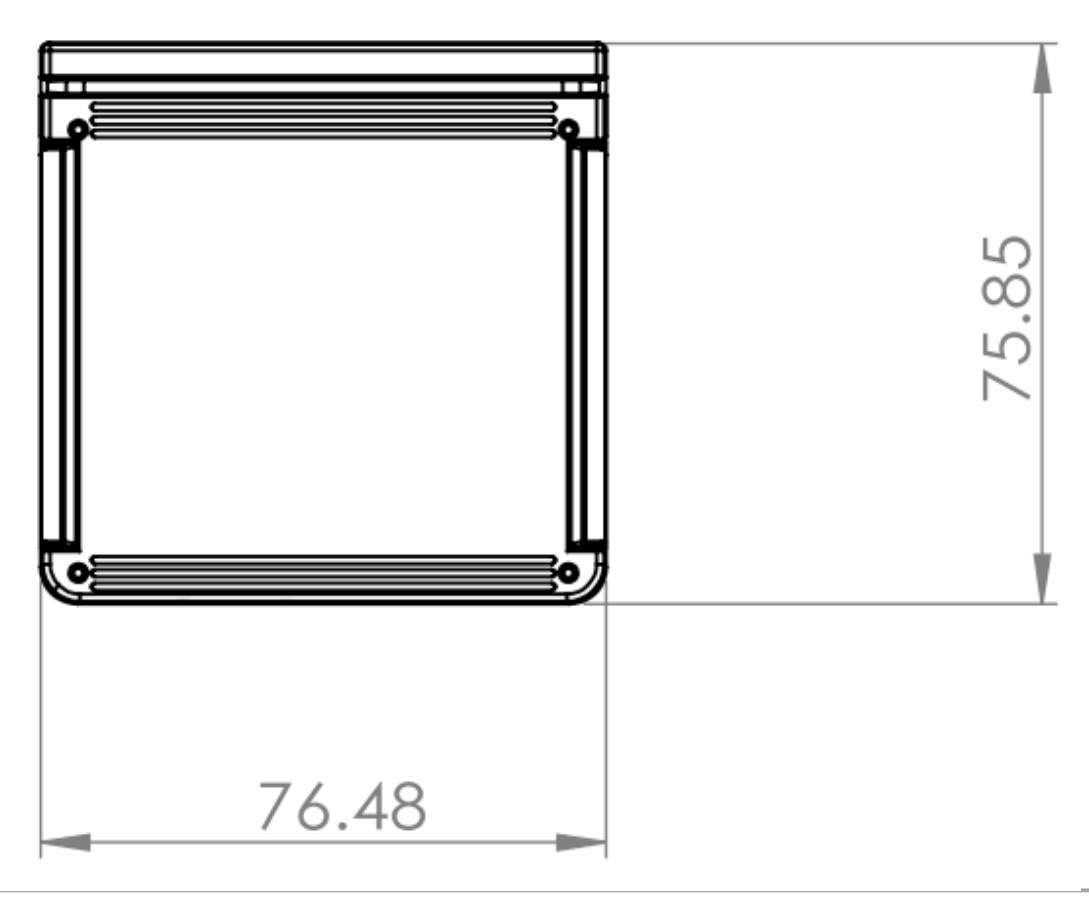

Camera Unit: mm

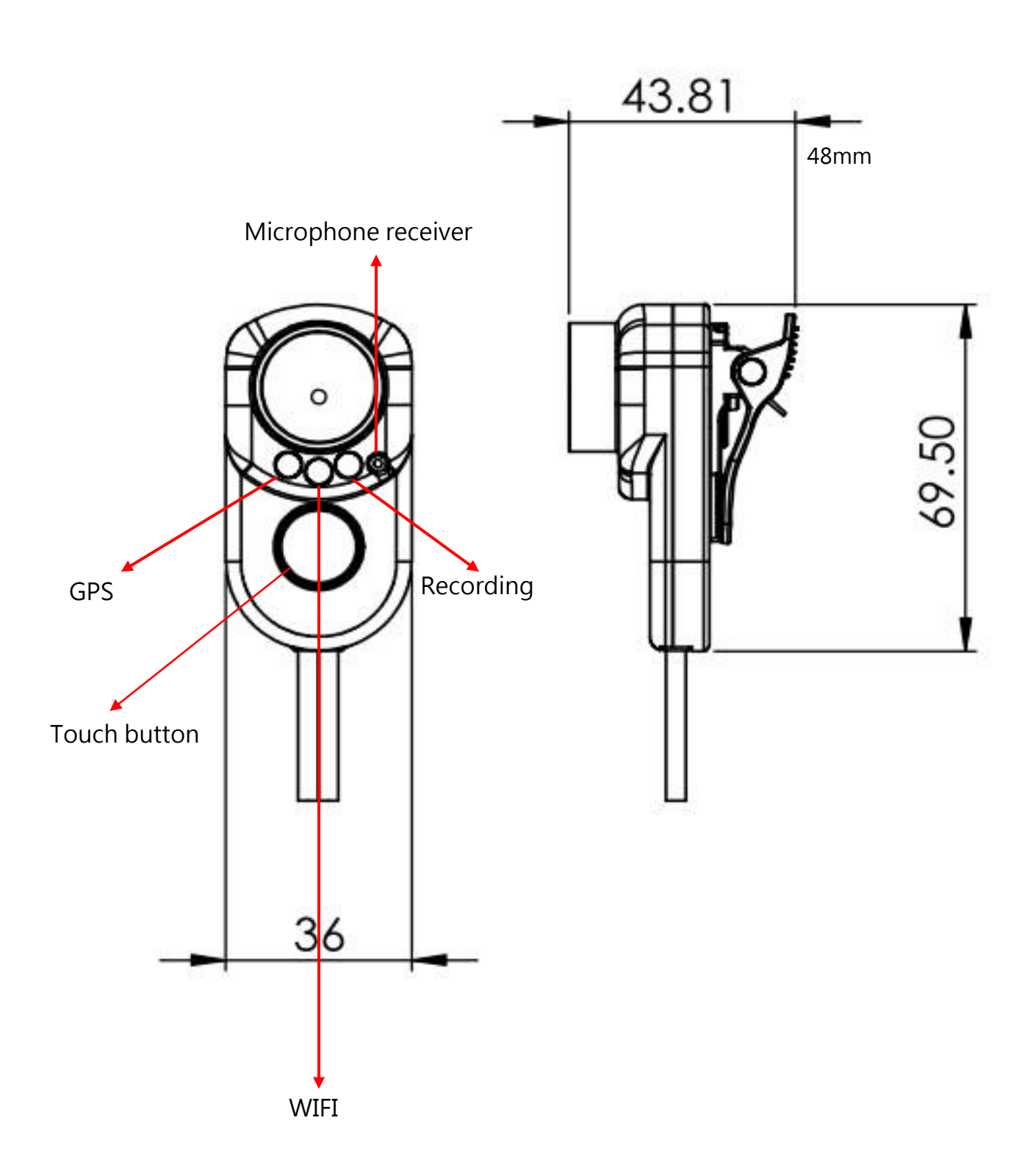

## <span id="page-9-0"></span>E. SD Card / WiFi wireless card installation

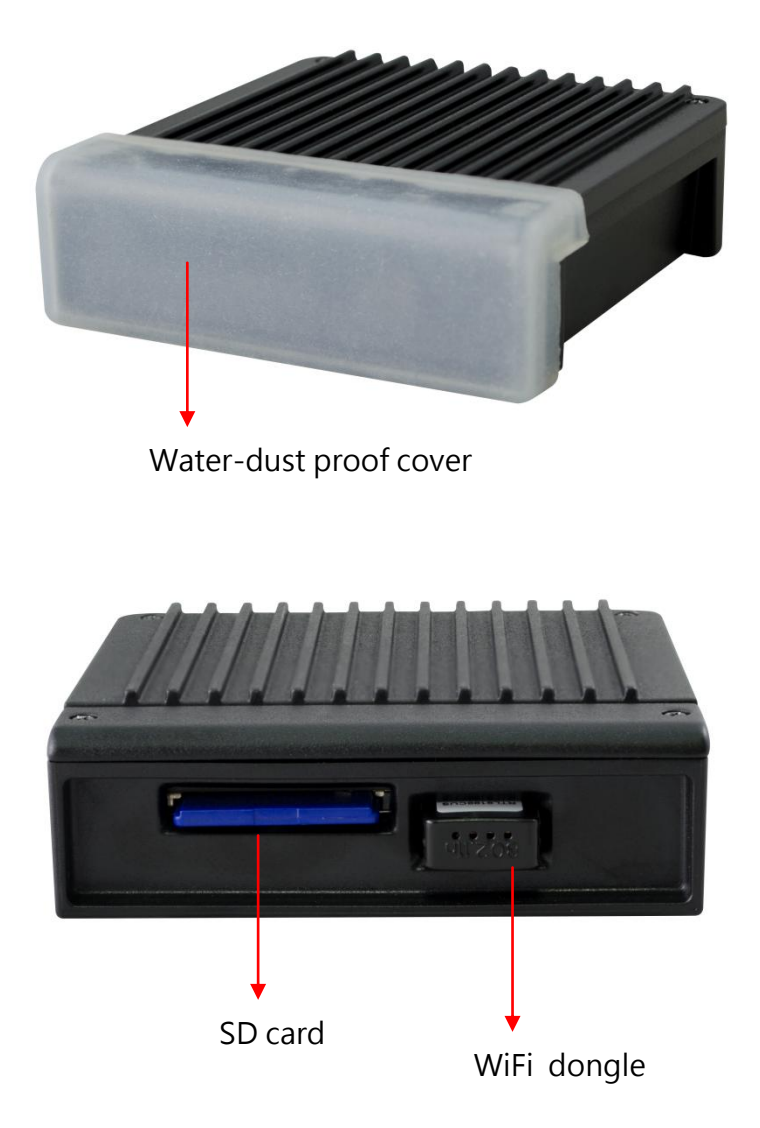

- (1). Remove water-dust proof cover to install/take off the SD card or WiFi dongle.
- (2). For format/restore SD card please refer to other chapter.

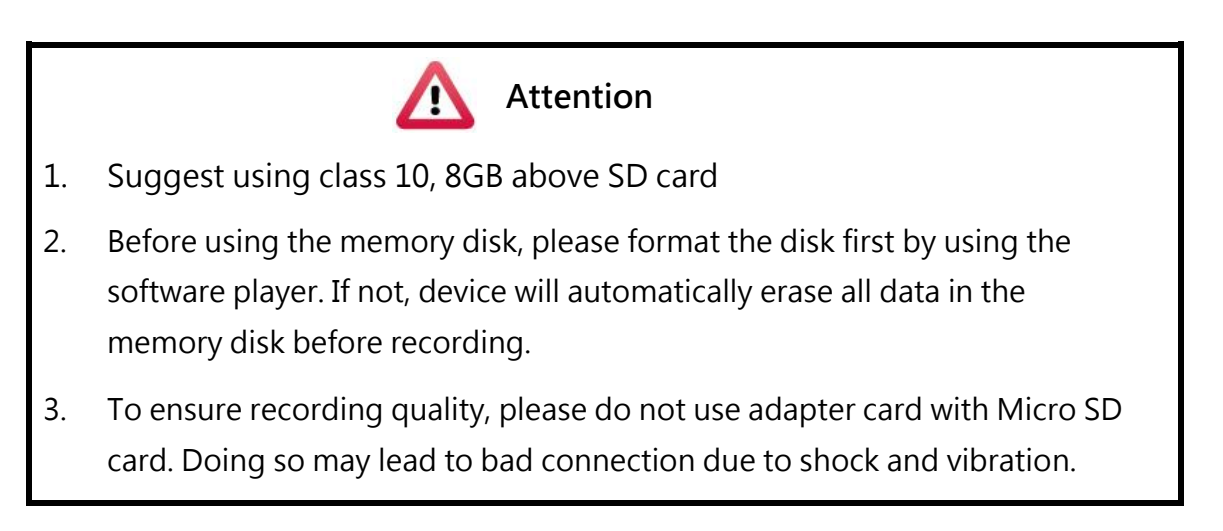

- 4. All memory disks have limited lifespan. Please regularly watch videos on PC and check the memory disk to ensure proper functioning.
- 5. Collision and vibration may cause SD card defective and result intermittent recording, please check data and backup file periodically.
- 6. When you using new memory card insert host, the device will format the memory card, and beginning recording after approx. 2 second.
- 7. After SD card format by device or PC player, 8G, 16G, 32G, 64G or 128G SD card all showing 80.5MB storage space under Windows system, other storage space as hidden files, user have to play video records by professional player that offer by manufacturer. The restore SD card also have to use the manufacturer player refer to format/restore memory card chapter.
- 8. When accident happen, please remove SD card and set it as write protection condition, for avoid record being over writing or tampering.

## <span id="page-11-0"></span>F. Cable Installation

DVR cables

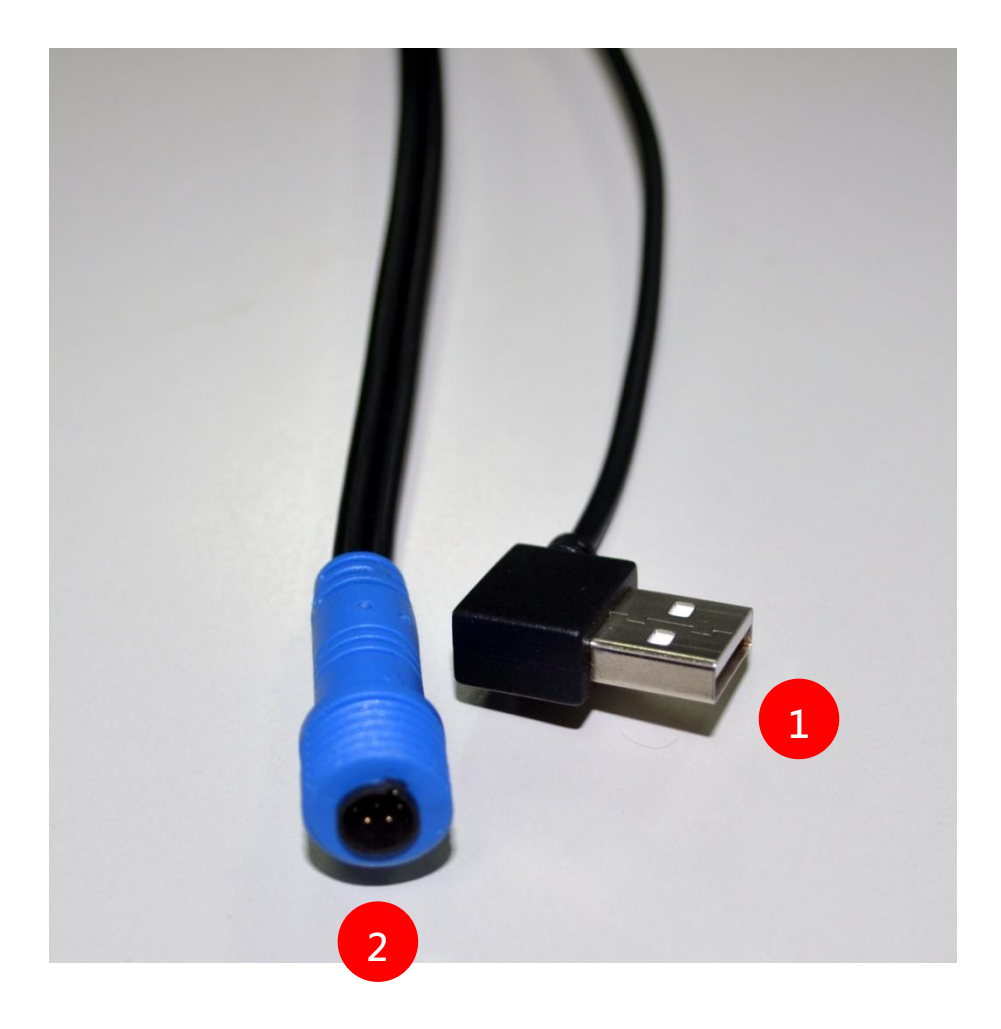

- (1) Power connector
- (2) Camera connector

Note: device power require use with Mobile power pack.

Camera

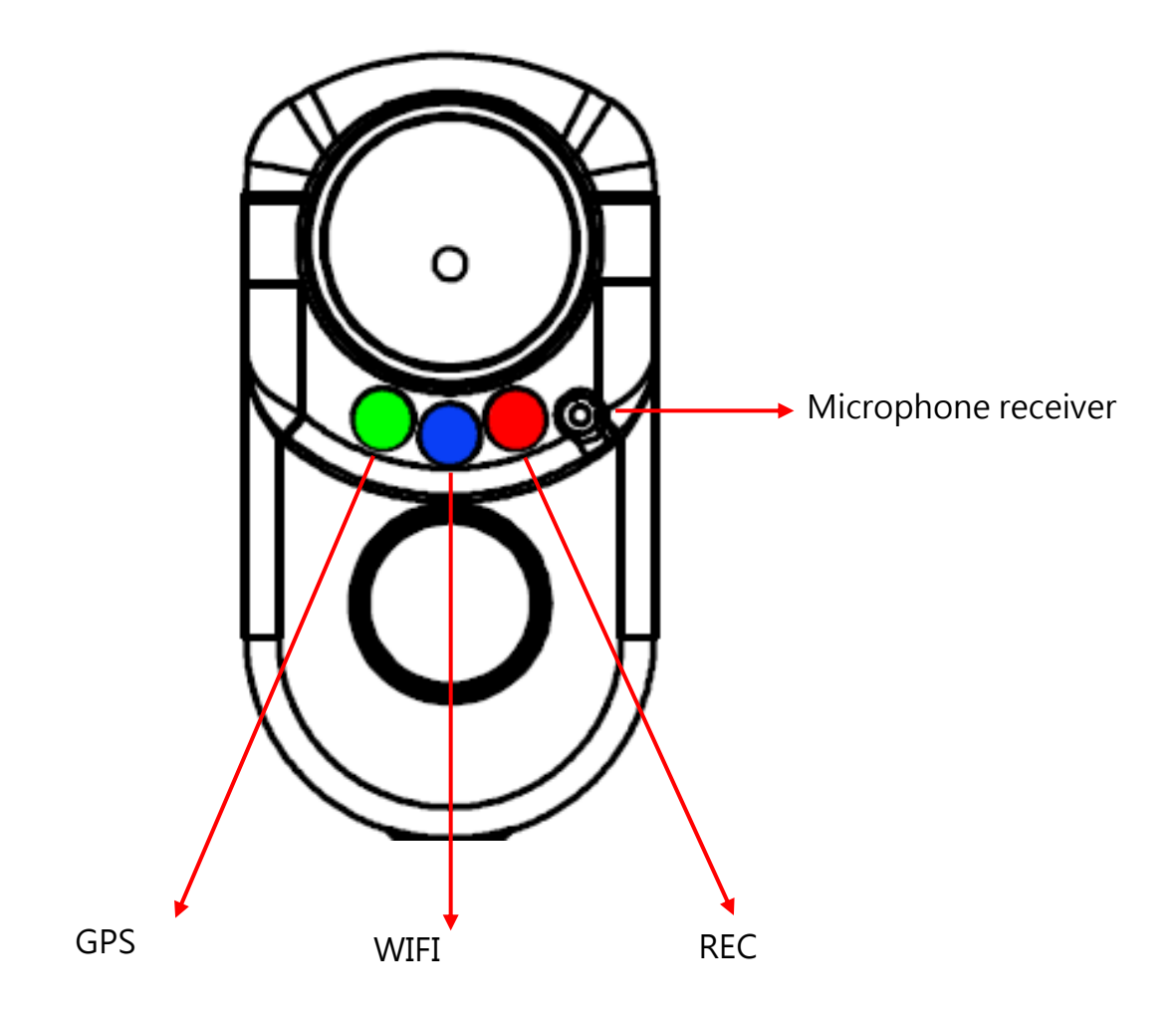

- (A) GPS(green light): GPS search and position.
- (B) WIFI(blue light): WiFi search and connection
- (C) REC(Red light) : Video recording and error
- (D) Microphone receiver: Built-in microphone receiver

## <span id="page-13-0"></span>G. Installation diagram

Product Installation diagram (For reference only)

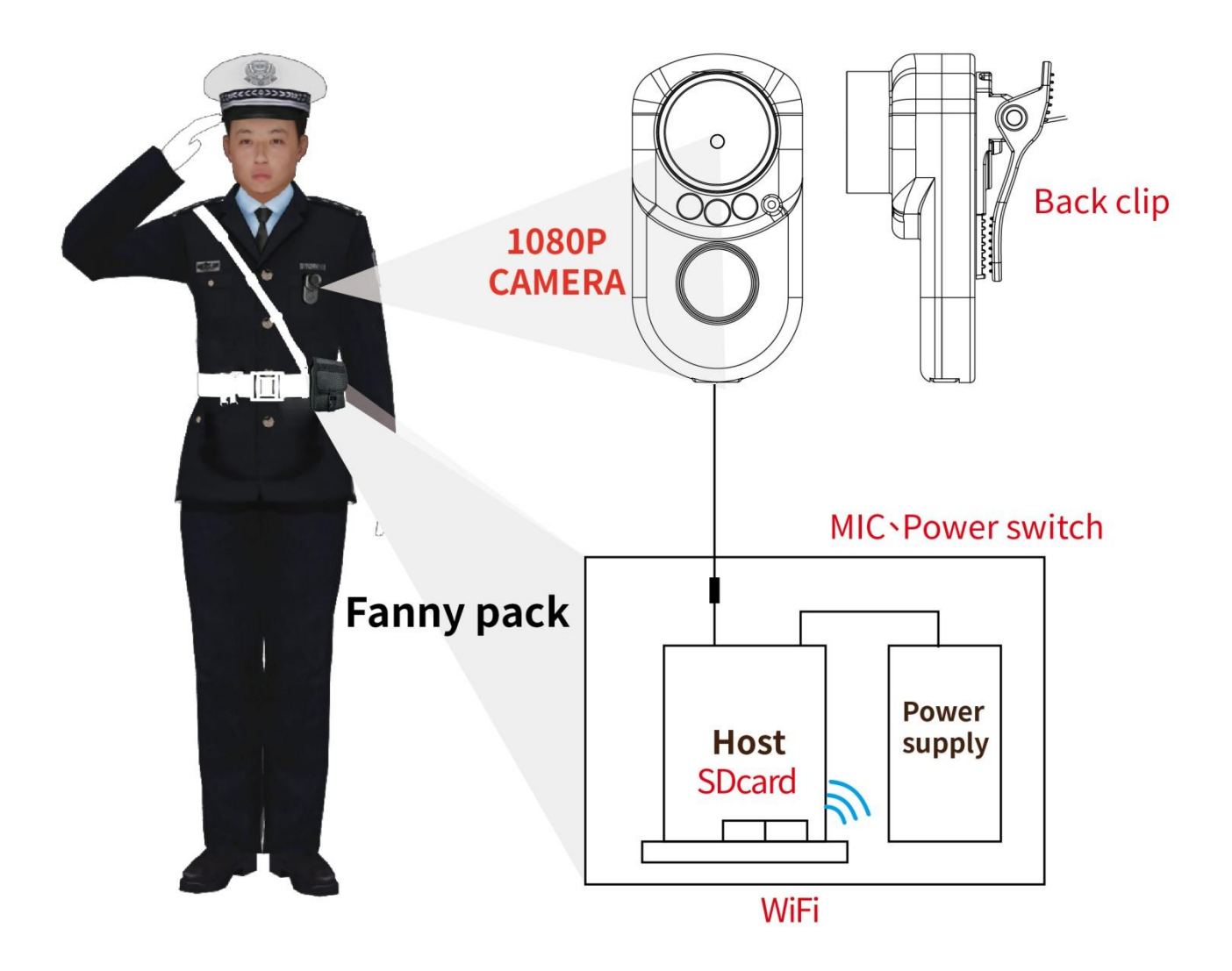

## Installation Notes

- (a) During installation, please put the host and mobile power pack inside the waist pack. The camera is equipped with multi-turn clamp, please install it in proper position as user's requirement.
- (b) Do not use adapter card with Micro SD card. It is may lead to bad connection due to shock and vibration.
- (c) GPS position time affected by install positon, weather condition and so on.

#### Attention

- (a) It is recommended put the device inside the waterproof waist pack, because the host dose not waterproof. Please ensure the waist pack cover is close after installation
- (b) During the installation, please check the camera waterproof connector and power connector condition, prevent video error that caused by poor contact.
- (c) Make sure the mobile power pack have enough power for avoid stop recording.
- (d) Memory card may have compatibility issue due to manufacture process change or adjustment. This device does not guarantee can compatibility with all current memory cards. Change memory card mode If user meet the compatibility issue.
- (e) Before using the memory disk, please format the disk first by using the software player in the CD-ROM. If not, device will automatically erase all data in the memory disk before recording.
- (f) Memory card has limit lifespan, please regularly watch videos on PC and check the memory disk to ensure proper functioning.
- (g) Collision and vibration may cause SD card defective and result intermittent recording, please check data and backup file periodically.
- (h) When accident happen, please remove SD card and set it as write protection condition, for avoid record being over writing or tampering.
- (i) For avoid power connect error, turn off device power before install or remove camera.

## <span id="page-15-0"></span>H. Recording and Stop recording

1. Boot / Recording

1-1 OBD

Device boots after power on, and wait approx. 15~20 sec. system starts to recording when REC red light is flashing.

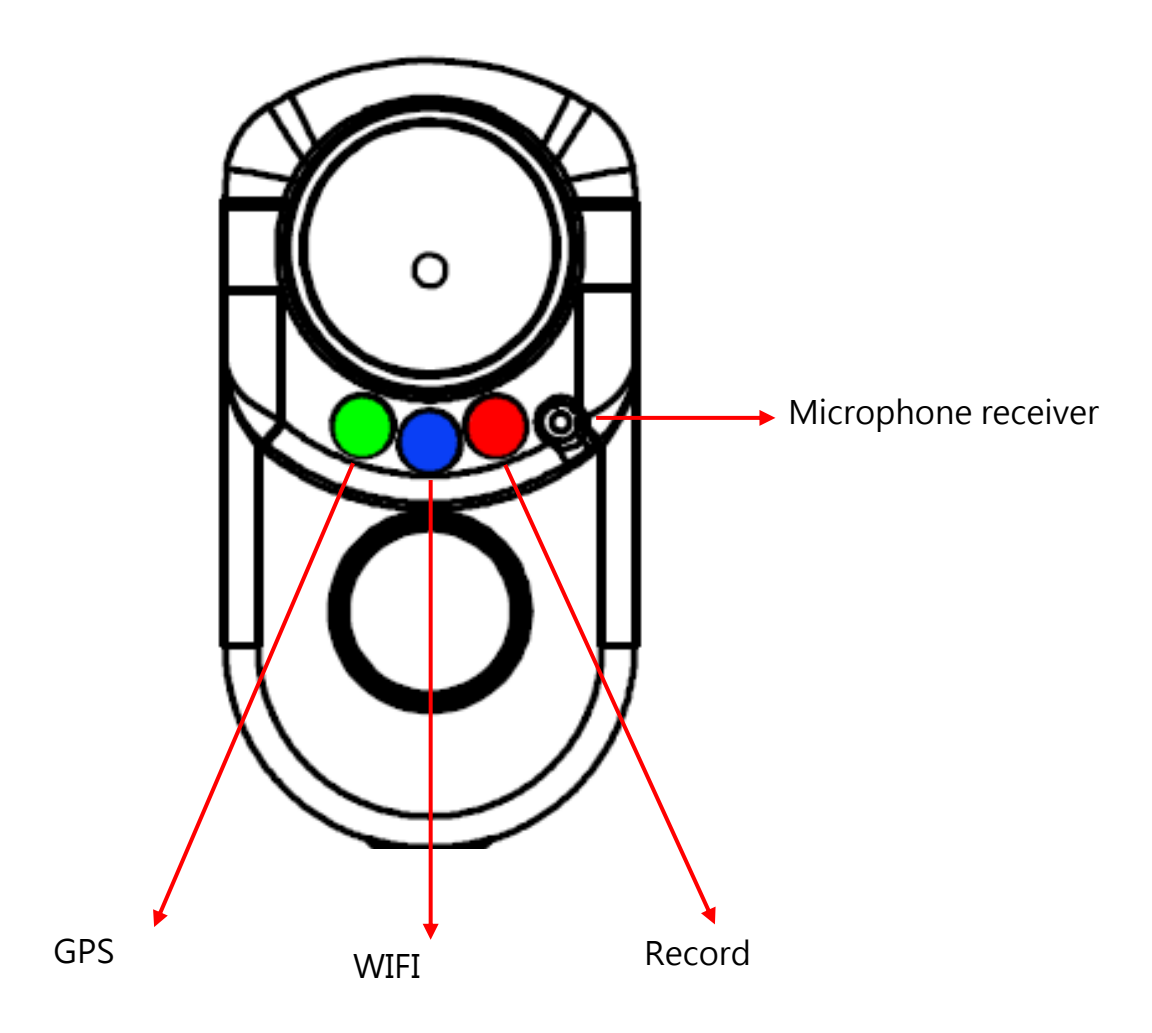

Light signal

- GPS(Green): Flashing means GPS is positioning, consistent green light means GPS positioned successfully.
- REC(Red):
	- 1. Recording: Light flashing once per second
	- 2. Event trigger: the light flash rapidly.
	- 3. Do not insert SD card or use damage SD card: The light always on.
	- 4. Camera lost image input or image input error: The light always on.
	- 5. Light will flash rapidly during system update, after update success,

the device will reboot and record video as normal.

- WIFI(Blue):
	- (a) Blue light off: system does not detect, does not install USB WIFI Dongle, or the WiFi Dongle was damaged.
	- (b) Blue light flashing: System detected USB WIFI Dongle and waiting for connect with WiFi Dongle.
	- (c) Blue light on: success connect with WiFi

## 1-2 Touch button

- ◆ Force recording: Device will trigger the forced recording by press once and then quickly release the force recording button, the red light blink rapidly, and light will back to normal flash frequency after the forced recording ends.
- ◆ Light signal display (On/Off): press this button for 5 second, all light signal will turn off, and then press 5 second all the light signal on.
- ◆ Reset device: press this button for 15 second; LED will turn off after 3 second. The device will be reset and record video as manufacture default setting.

## 2. Shut off/Stop recording

Device stop recording after remove mobile power connector, at this point,system will write the buffer back to SD card. In addition, after all light turn off, user can remove SD card and get all video files from it.

## <span id="page-17-0"></span>I. PC Player

Run the player software by press  $\ddot{\bullet}$ , player shows screen as following:

◎NOTE: The software requires Direct X version 9.0 or above.

## 1. Viewer interface

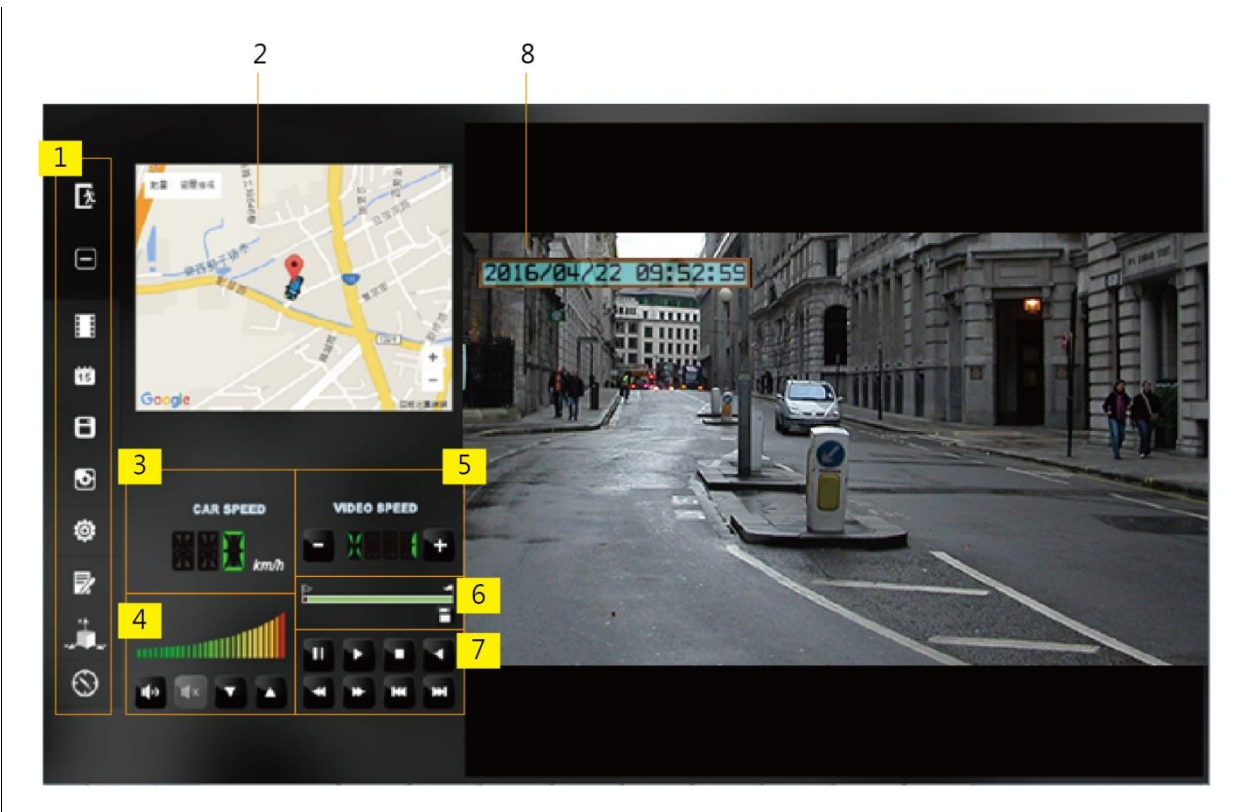

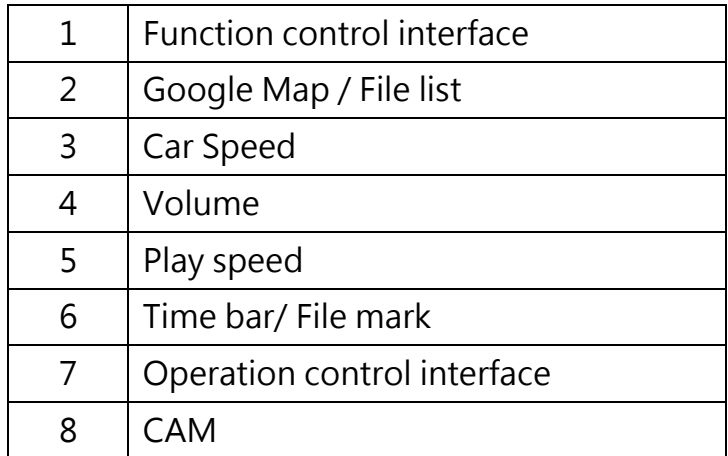

## 2. Function control interface

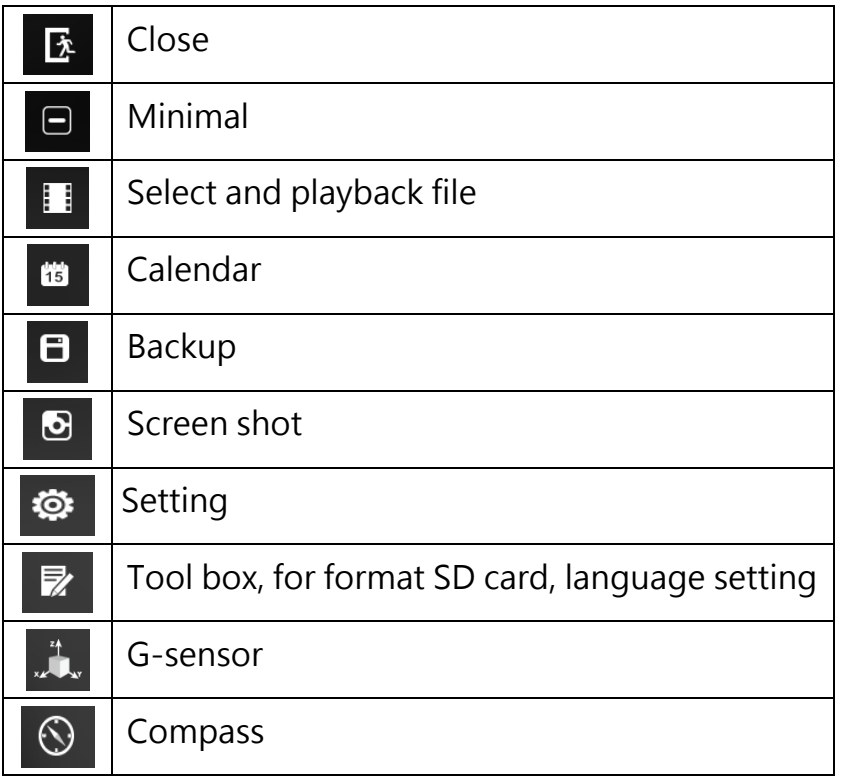

3. Play & Setting Icon Instruction

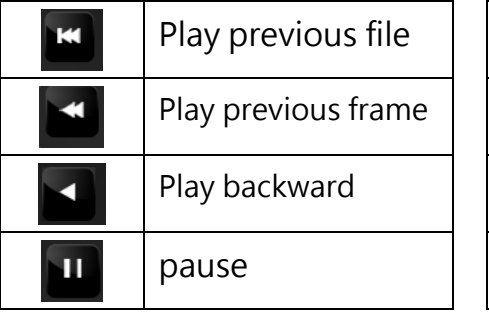

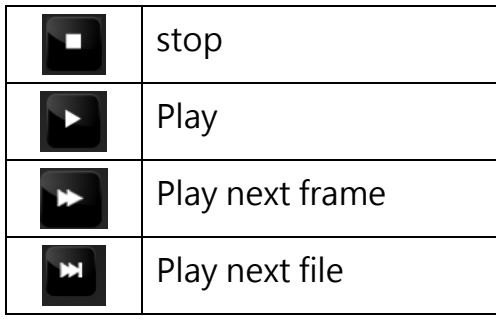

## <span id="page-19-0"></span>J. Data Backup

Save data from SD card to PC or other device. Use PC player and click  $\blacksquare$  to enter backup interface:

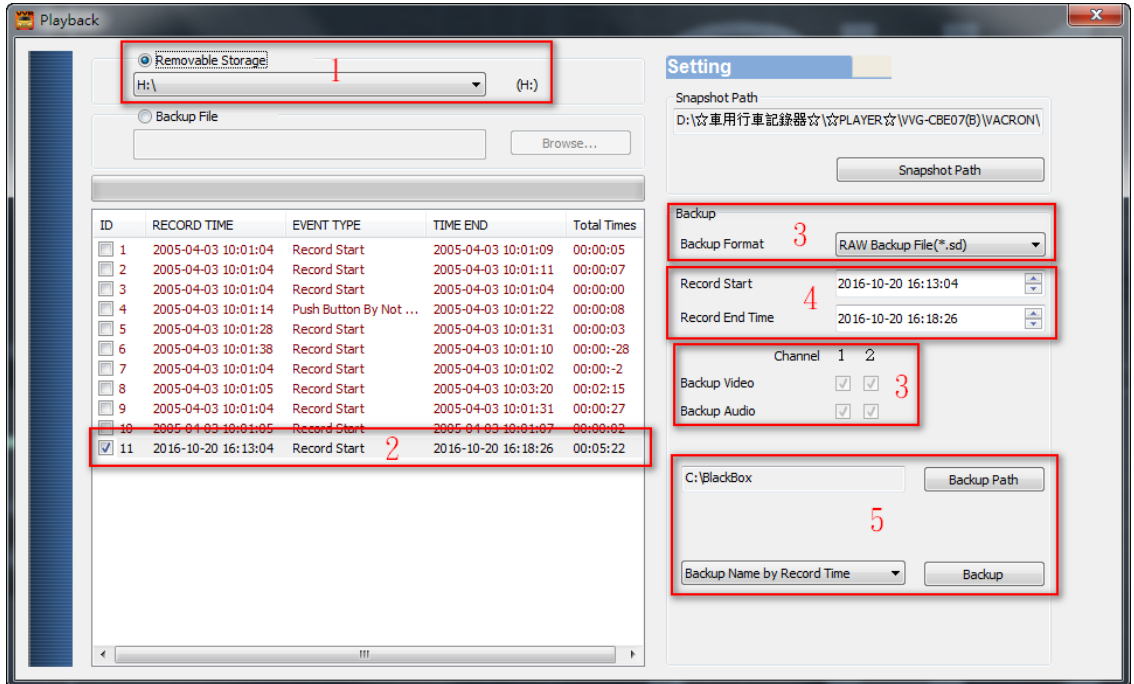

## Step1. Choose SD card source:

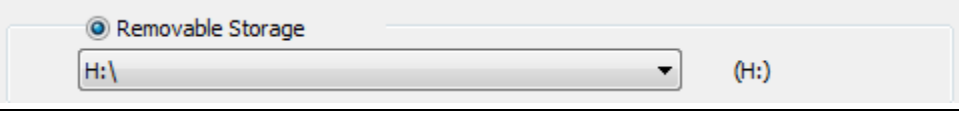

#### Step2. Choose backup files

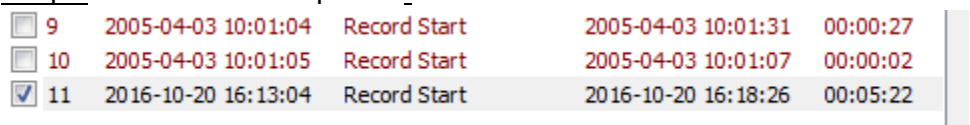

## Step3. Choose backup data format

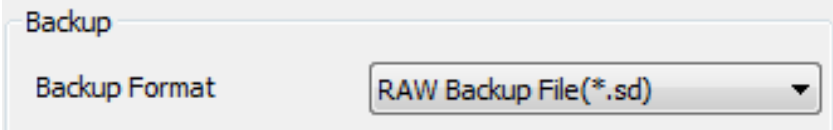

#### Data format:

1. SD card original format (RAW)

RAW file \*.sd 2014-05-27-18-10-03.sd

#### 2. AVI Format (\*.avi)

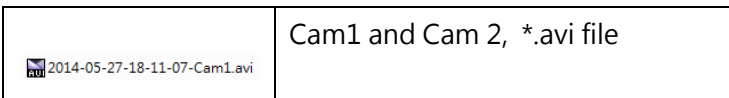

Note: backup to memory card in original format, the format will be containing GPS latitude and longitude, speed, recorded data such as G-SENSOR, if the backup date in \*.AVI

Step4. Select the backup beginning time point

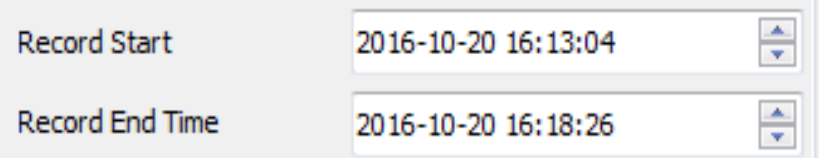

## Step5. Select the path and start backing up

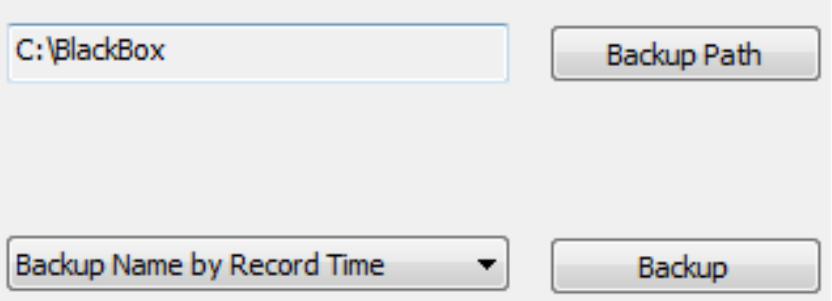

## <span id="page-21-0"></span>K. Memory Card

Please insert SD card into card reader and launch player on your computer to do card formatting.

Click  $\bullet$  on player to do setting:

Choose disk

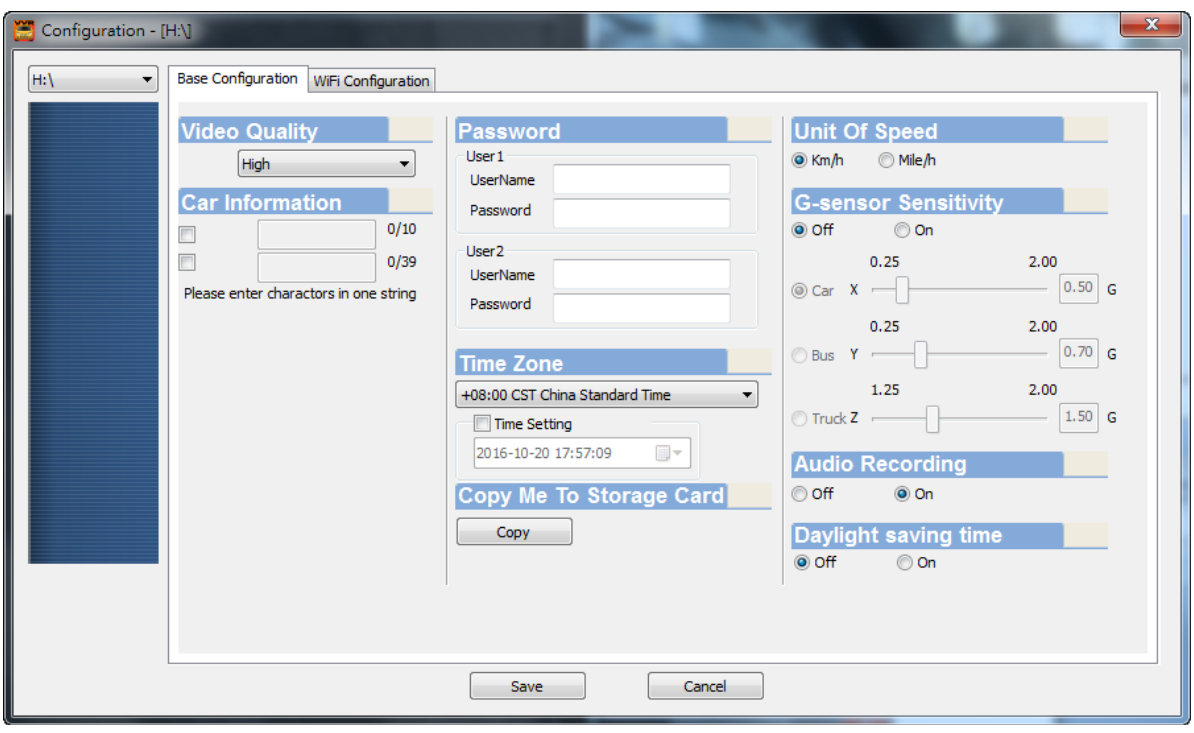

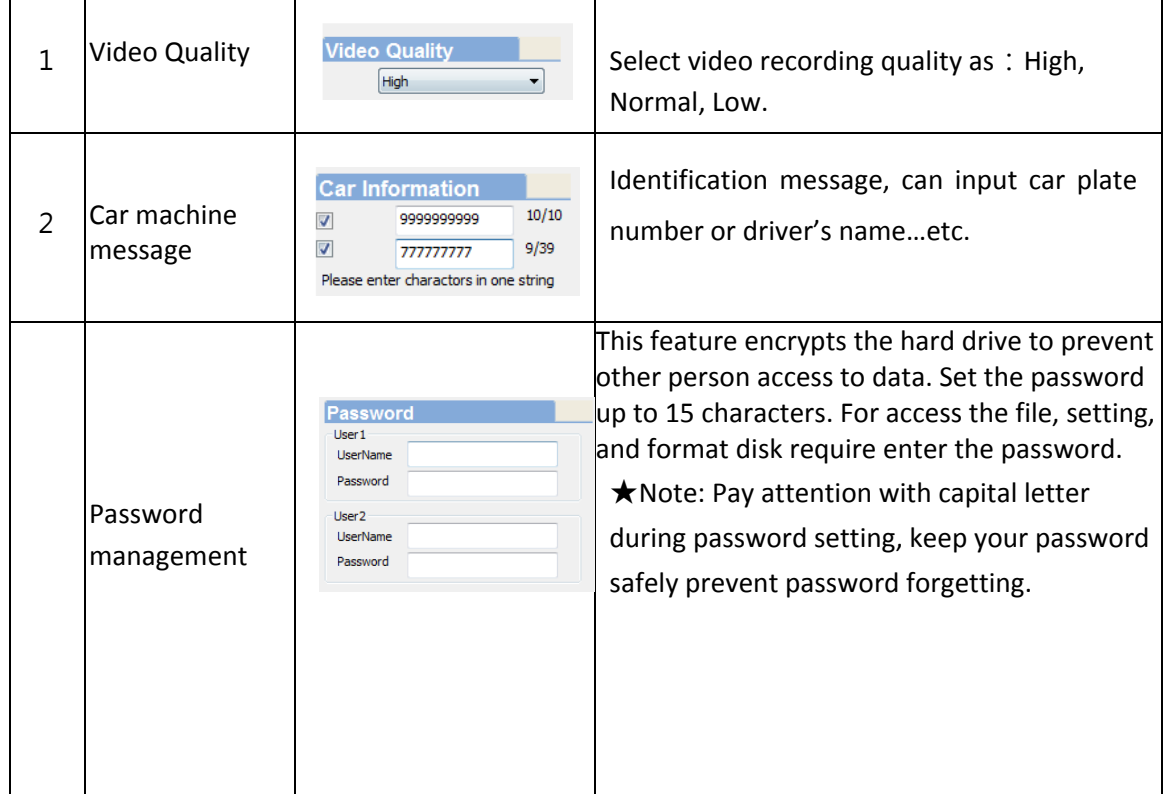

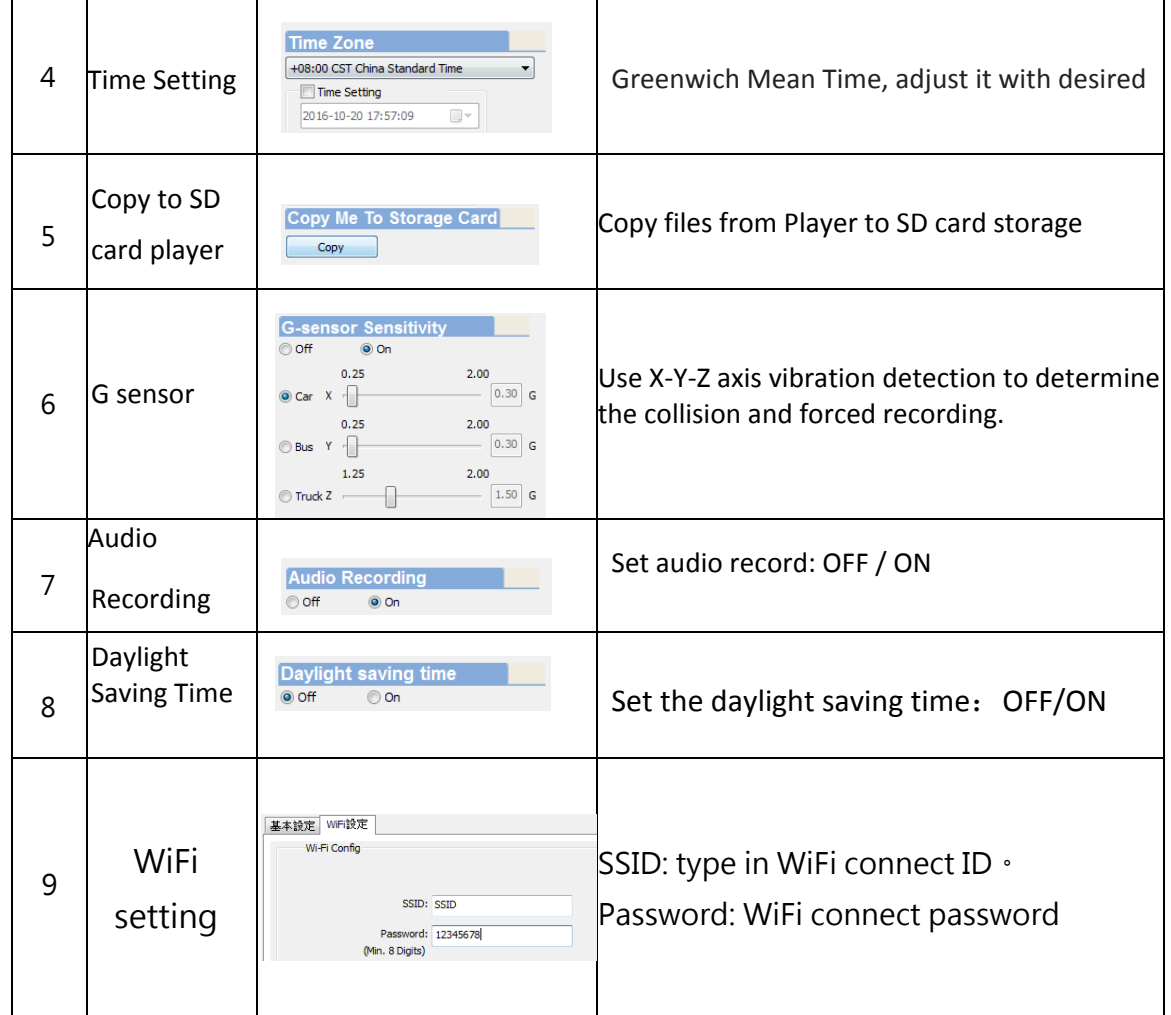

## <span id="page-23-0"></span>L. Google Map drive track playback(optional)

If there is GPS signal files, the device will be able to record route track and playback the route track during video file playback.

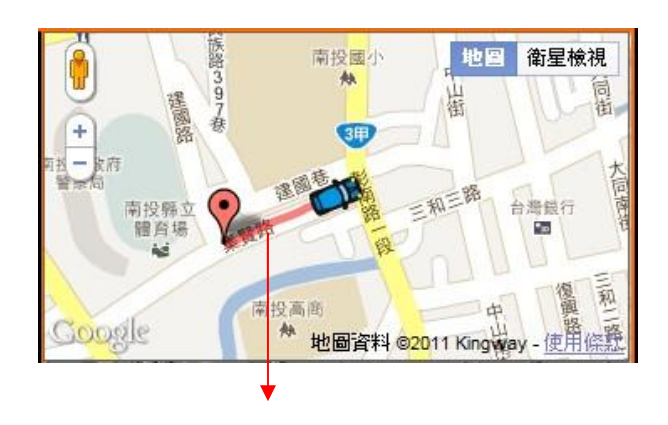

Tracking path

## <span id="page-24-0"></span>M. Playback files

Playback on PC player

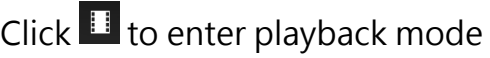

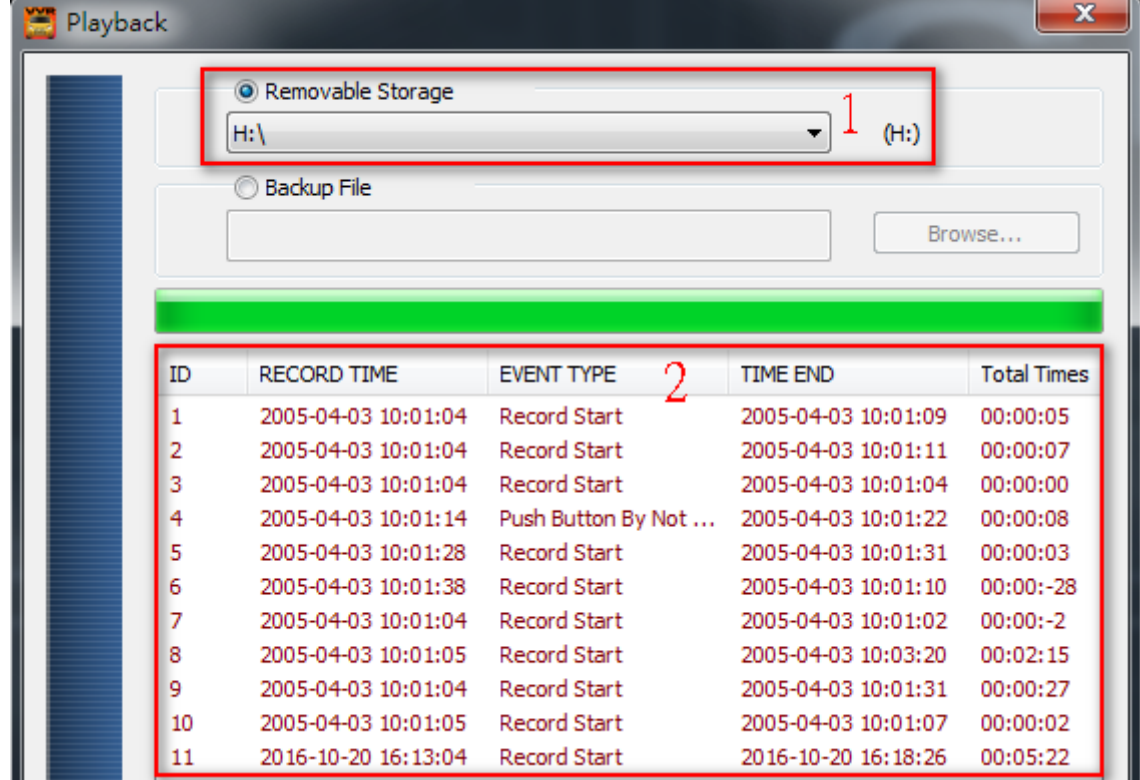

- (1). Select the path of the memory disk or a backup file on the hard disk.
- (2). Double click the desired footage to play the file.

## <span id="page-25-0"></span>N. Snapshot tool

User can take a snapshot of the current frame by pressing  $\bullet$  to save screenshot. Snapped image is default saved to C: /Black Box, user can enter  $\Box$  to set image path. Data format is \*.bmp

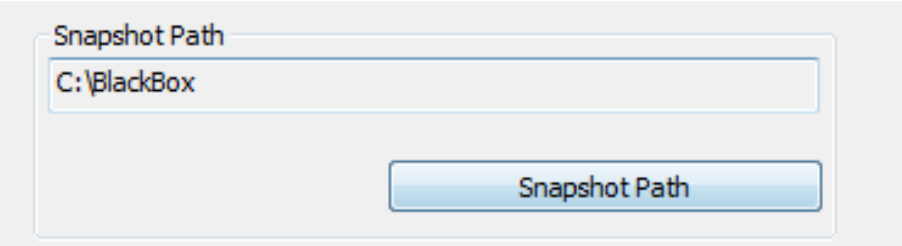

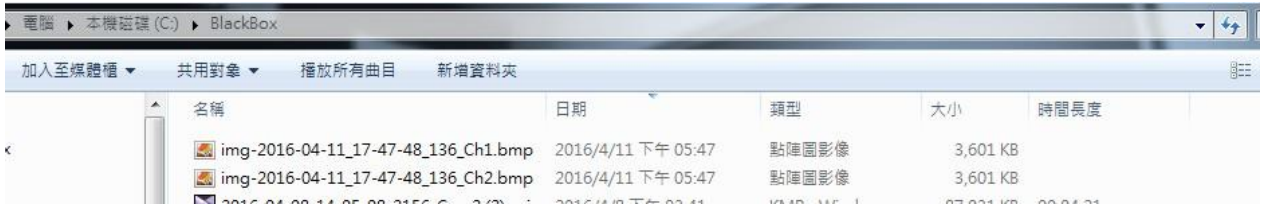

## <span id="page-26-0"></span>O. Format / Restore SD card

Q1. When do user need to format SD card?

When user uses brand new SD card, please format it before use.

★Note: This recording system cannot delete some specific video file, backup video files that you need before format.

#### Q2. When does user have to restore SD card?

If you want to repurpose the memory disk for other uses (e.g. for computer or digital camera), you need to restore the disk. All recorded data will be erased from the disk.

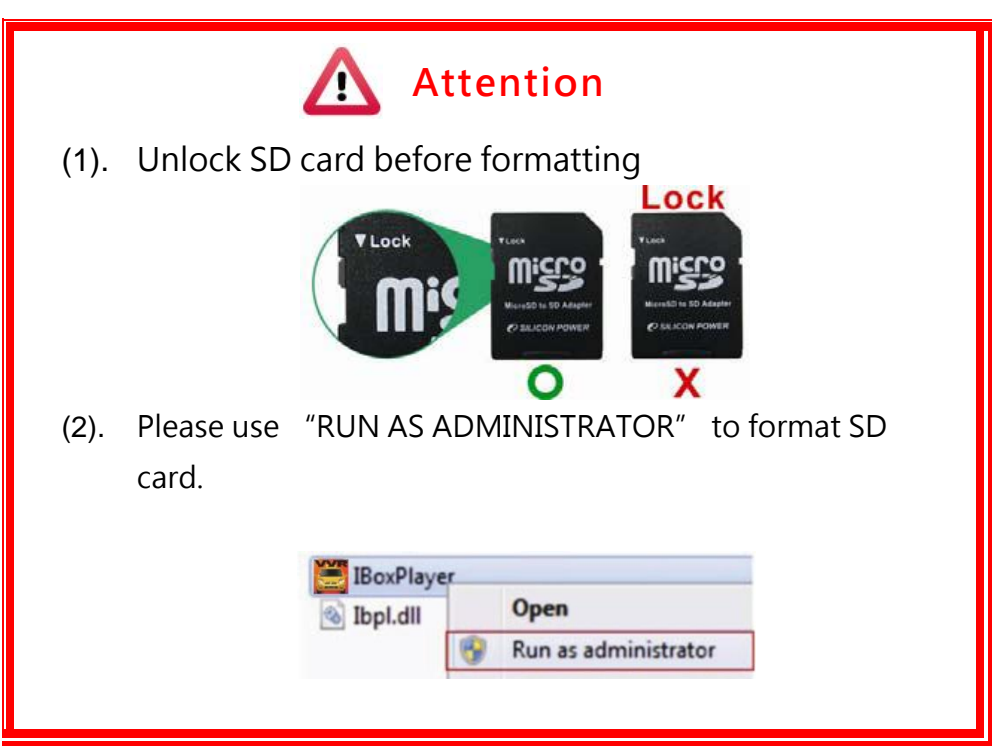

#### Q3. How to format/restore SD cards?

- (1). Put the SD card into a card reader, and then plug the card reader into your computer USB slot.
- (2). Play software  $\Box$ , click  $\odot$  to enter formatting tool.

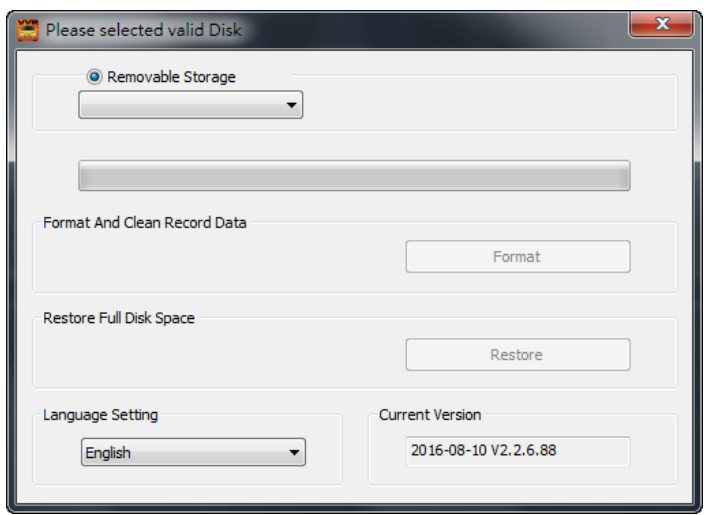

(3). Select memory card position and choose format or restore SD card as user's requirement.

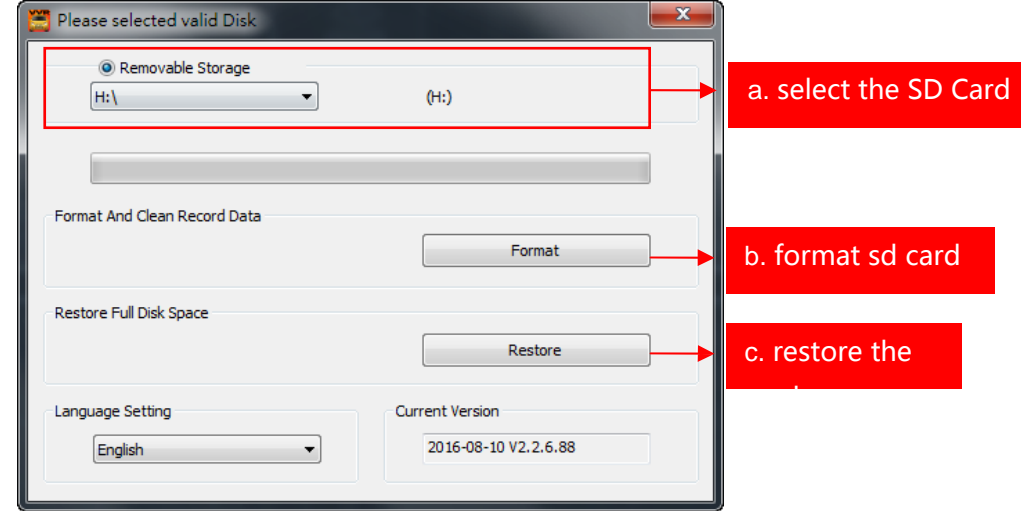

(4). After SD card be format or restored, it can be use as user's requirement.

## <span id="page-28-0"></span>P. WiFi connection

## <span id="page-28-1"></span>(a)、QR Code download︰

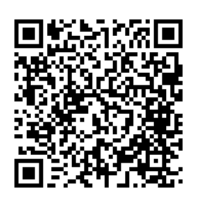

<span id="page-28-2"></span>(b)、Android:

VACRON PLAYER FOR IOS VACRON PLAYER FOR ANDROID

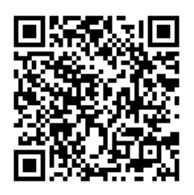

- 1. Visit Google play store, search for "Vacron Player " and download
- 2. WLAN connection, type in 「DIRECT-SSID-XXXXXX Jas user ID, password as 「12345678」.
- 3. Open "Vacron player", watch real time video record by select real time video
- 4. Select 「Playback」: Capable play all video files that storage in SD card.
- 5. Select 「Download Video files」, capable download video by date, time and channel for 1 minute.
- 6. Click "Save Record": Capable watch all records, Instant Record, Playback Record, and Downloaded Record.
- 7. Click " Video fragment ": watch the video fragment during play real time and playback video

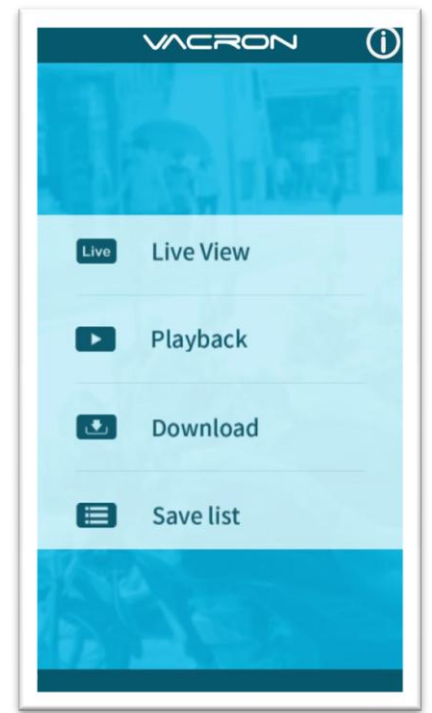

**WCRON** (i)  $\Box$  $\boxed{2}$ ∩

APP main menu and the second second and the image

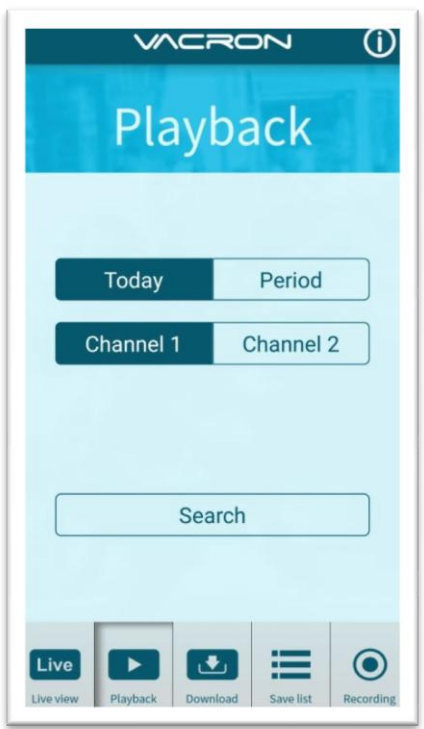

## Playback

#### Playback:

- 1. Today: choose channel 1 or channel 2, and then press Search button, it will show all video files that record in today. Select and playback any video record as your desire.
- 2. Custom : Choose channel1 or channel2,at meanwhile, setting date and time period, press search, it will showing all video record that record during this range, select and playback any video record as your desire.

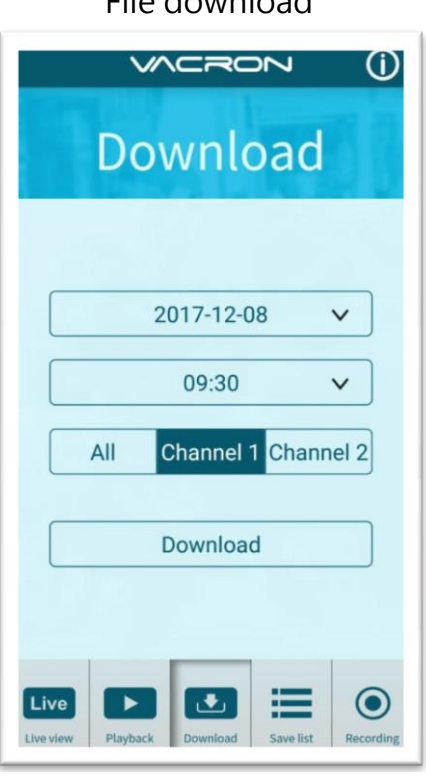

## File download

#### File Download

- 1. Select date, time point, and channel to download video file (choose suitable channel for different device, it cannot download file when you choose incorrect channel for your device.)
- 2. Press download to download video file, the complete download time length depends on file size. Normally, is takes approx.1 to 2 minutes, the download format as MP4.

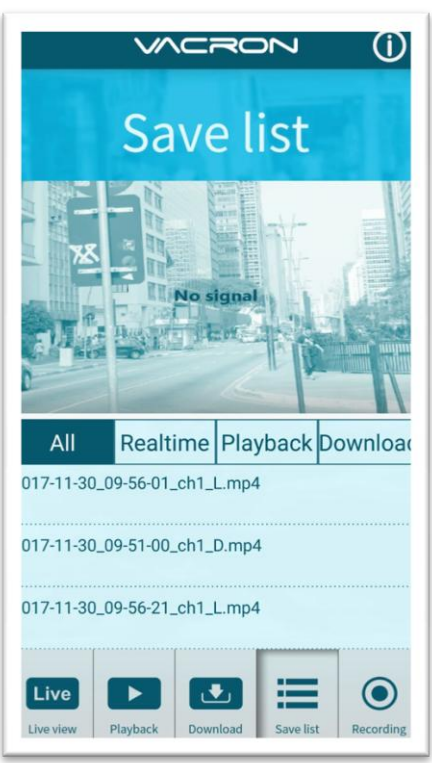

#### Save list

#### Save list

- 1. All records: press and playback all downloaded records, which include video clip of real time video, playback video, download image.
- 2. Real time: video fragment of real time video record, the file name ending with  $"L"$ .
- 3. Playback: video fragment of playback video record, file name ending with" PB".
- 4. Download: file name ending with " D"

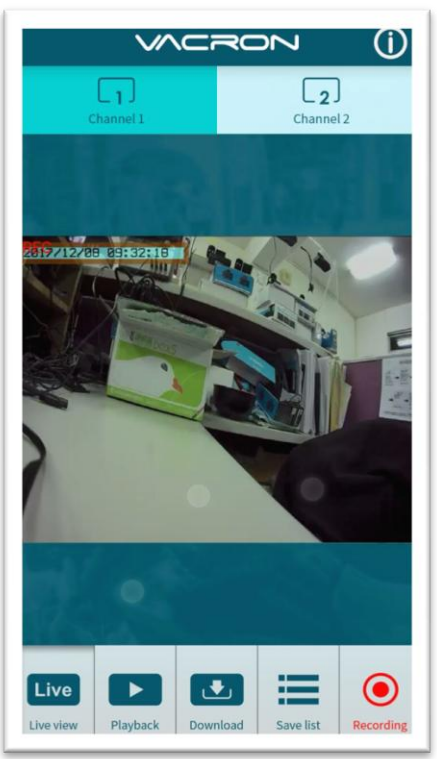

#### Video fragment

video fragment:

- 1. Press "Video fragment" during play real time video, the system will save a video fragment as MP4 format.
- 2. Press "Video fragment" during play back video records, the system will save a video fragment as MP4 format.

## <span id="page-31-0"></span> $(c) \cdot$  IOS:

- 1. Search and download "Vacron player" in Apple store.
- 2. WLAN connection, type in 「DIRECT-SSID-XXXXXX Jas user ID, password as 「12345678」.
- 3. Open "Vacron player", watch real time video record by select real time video
- 4. Select 「Playback」: Capable play all video files that storage in SD card.
- 5. Select 「Download Video files」, capable download video by date, time and channel for 1 minute.
- 6. Click "Save Record": Capable watch all records, Instant Record, Playback Record, and Downloaded Record.
- 7. Select 「Setting」: Capable turn On/Off microphone.
- 8. Select 「Snapshot」: Capable take snapshot.

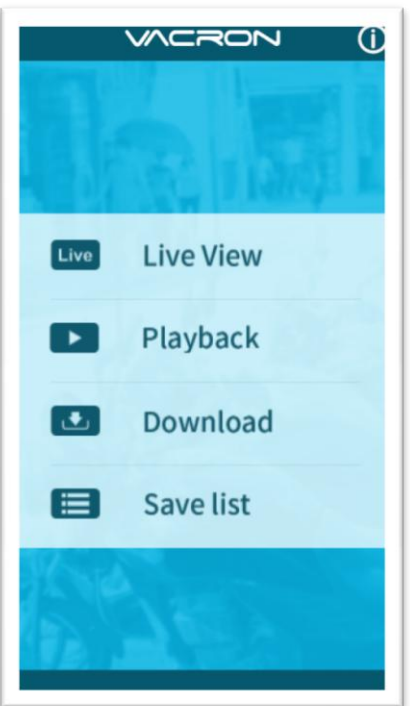

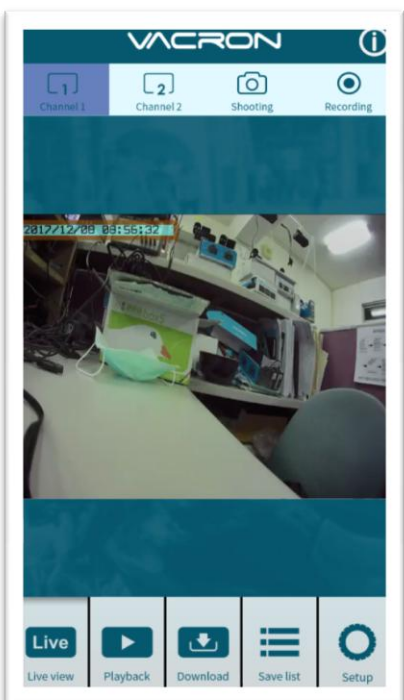

#### APP main menu and the second time image

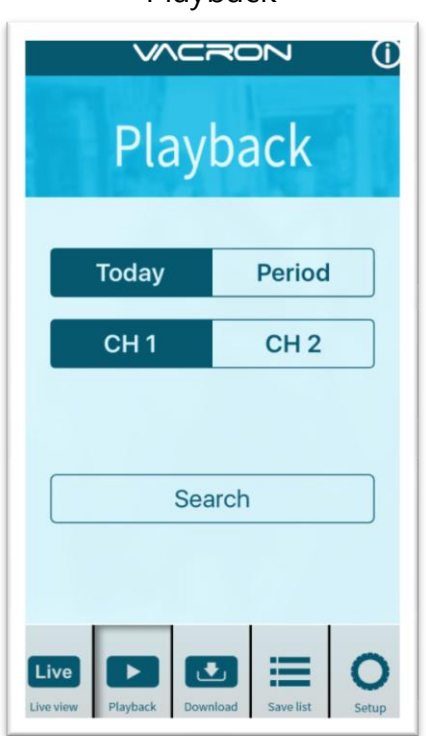

#### Playback

#### Playback:

- 1. Today: choose channel 1 or channel 2, and then press Search button, it will show all video files that record in today. Select and playback any video record as your desire.
- 2. Custom : Choose channel1 or channel2,at meanwhile, setting date and time period, press search, it will showing all video record that record during this range, select and playback any video record as your desire.

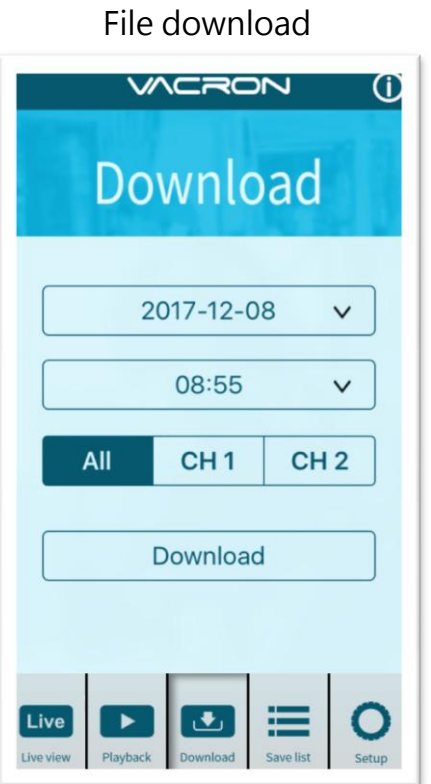

## File Download

- 1. Select date, time point, and channel to download video file (choose suitable channel for different device, it cannot download file when you choose incorrect channel for your device.)
- 2. Press download to download video file, the complete download time length depends on file size. Normally, is takes approx.1 to 2 minutes, the download format as MP4.

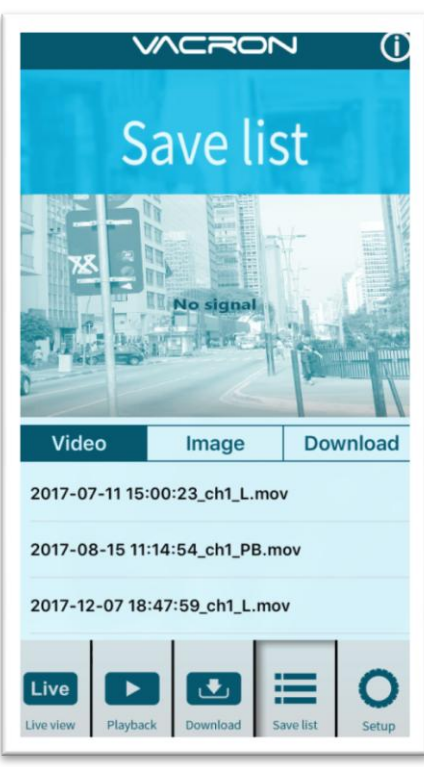

#### Save list

#### Save list

- 1. All records: press and playback all downloaded records, which include video clip of real time video, playback video, download image.
- 2. Real time: video fragment of real time video record, the file name ending with  $"L"$ .
- 3. Playback: video fragment of playback video record, file name ending with" PB".
- 4. Download: file name ending with " D"

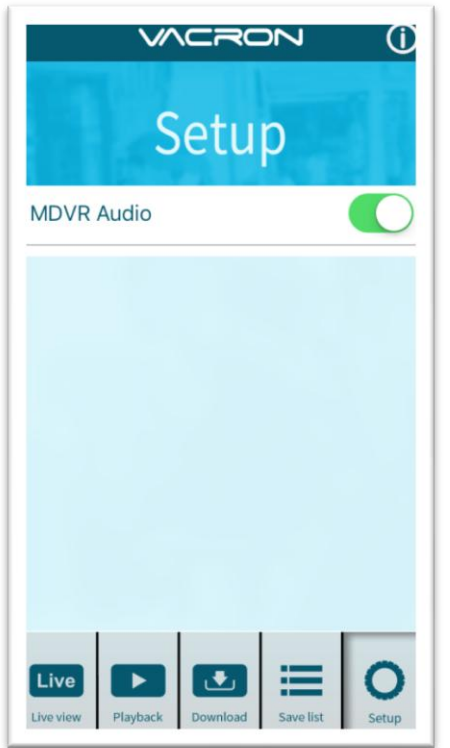

## Setting

Setting:

Select microphone On/Off.( Require use with OBD)

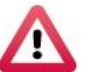

## Attention

- 1. Live image may delay cause by wireless signal connection error.
- 2. Remote control only use for records that storage in device, record cannot be search when the SD card had been overwritten.
- 3. Remember to close the WiFi connect with device after operation
- 4. It is recommended to check regularly with the use of the Laptop player to play the video. Make sure the video system maintain normal operations if OBD is not installed.

## <span id="page-35-0"></span>Q. 3G Client remote surveillance(optional)

(1) Login

Please execute 3GClientApp.exe and log in

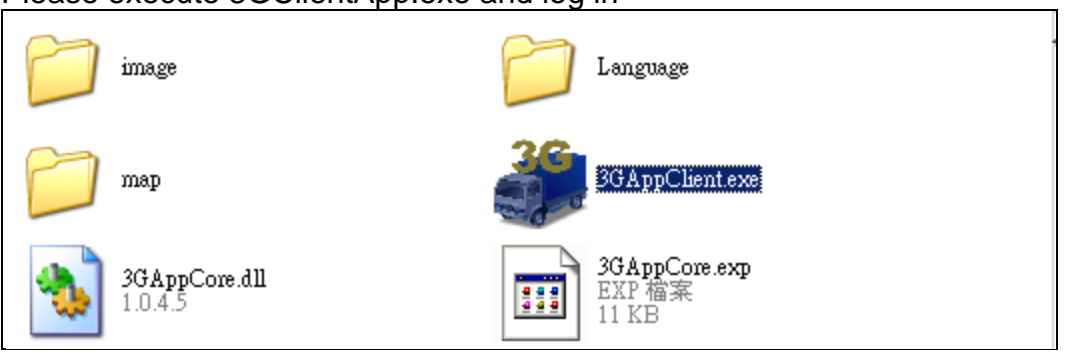

Log in page shown as below, key in the user account and password to log in the system.

Note: The version of executed software must be installed DirectX 9.0 above.

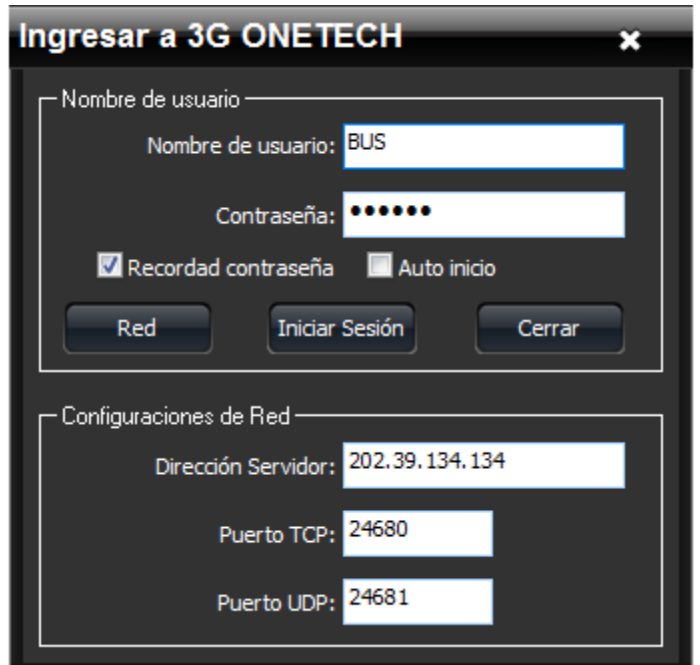

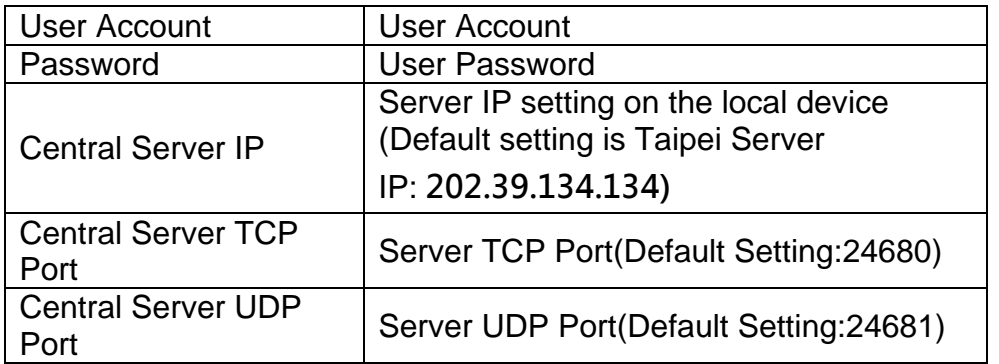

#### (2) Live View

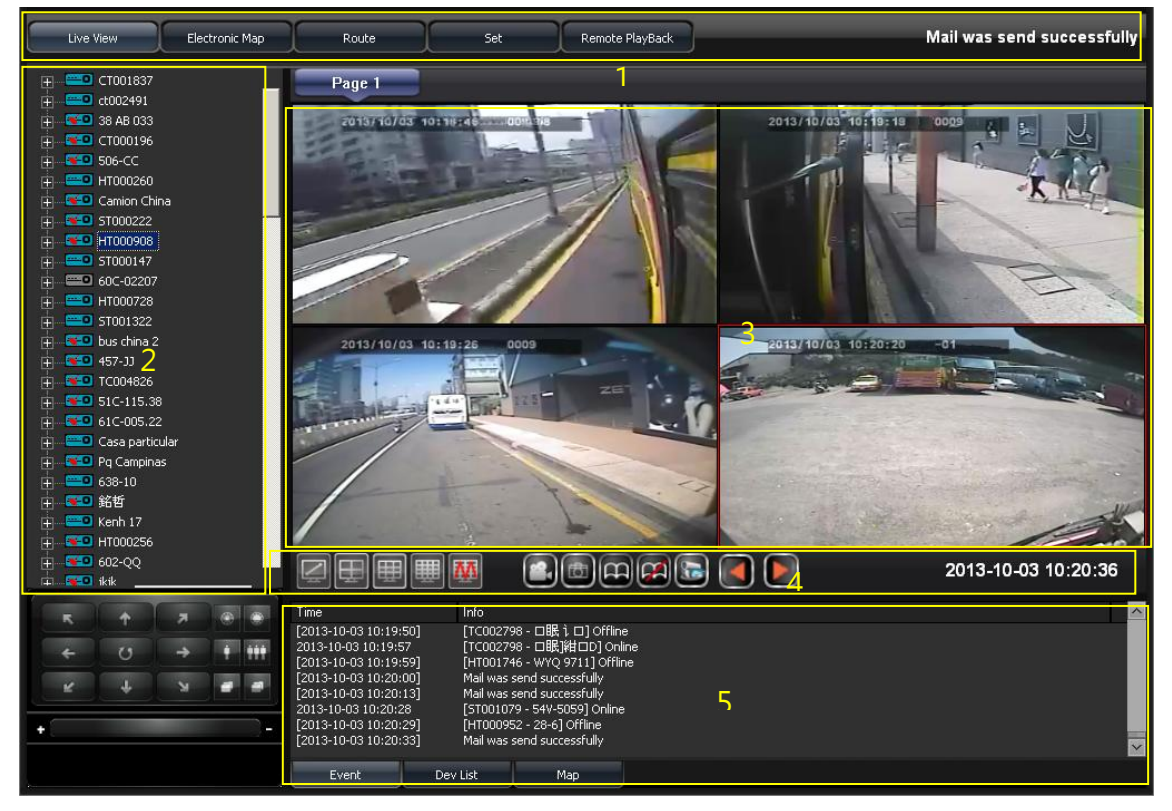

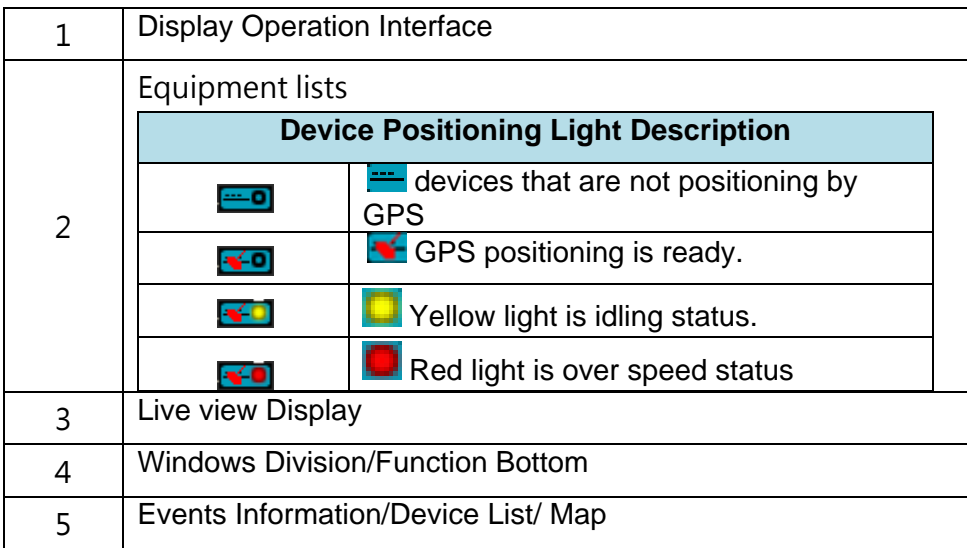

#### (3) Track path

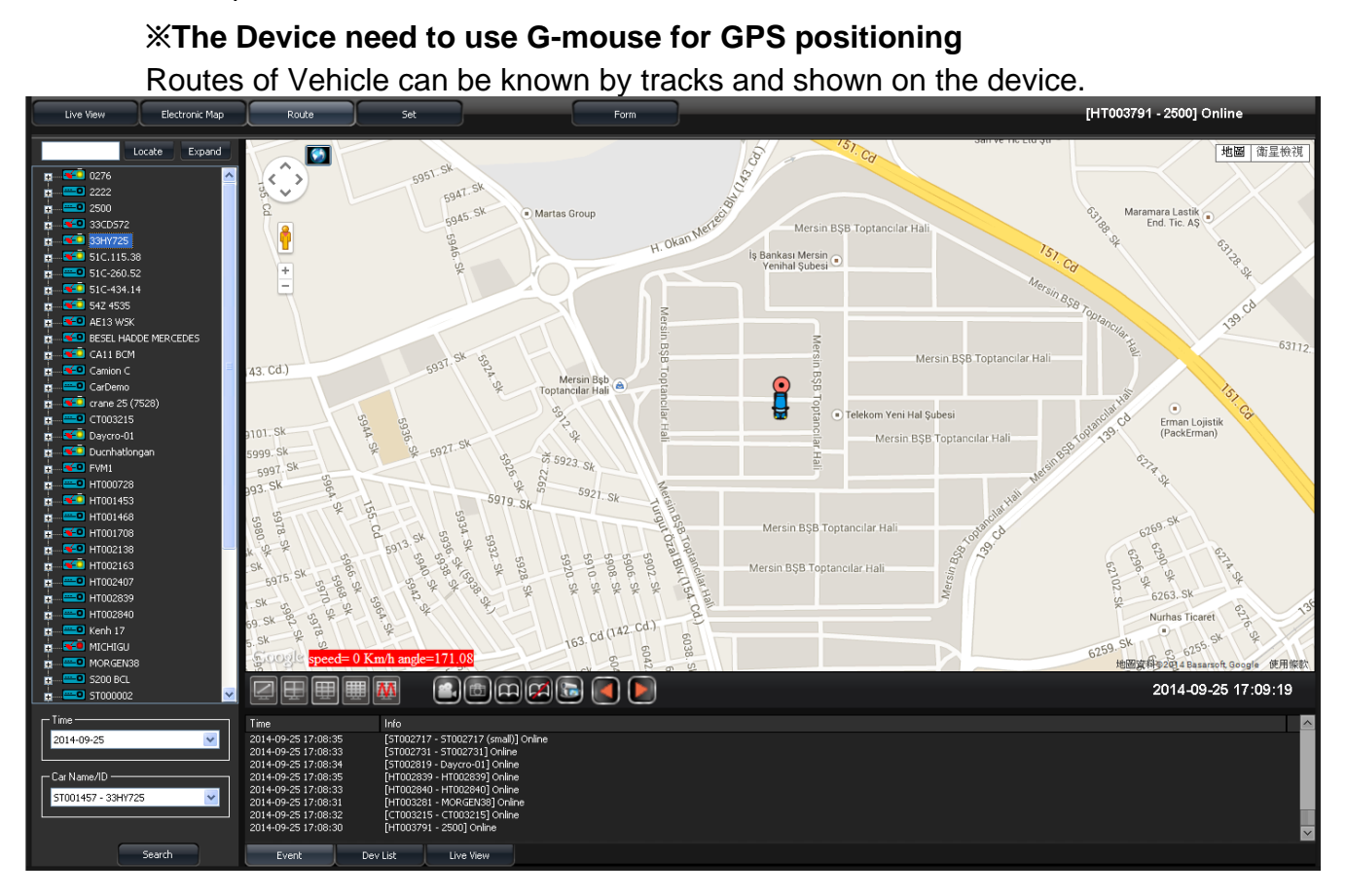

(4) Setting page

■ Setting page1

Capable setting the video playback fluency, video camera-related settings, auto-flip seconds and language-related settings.

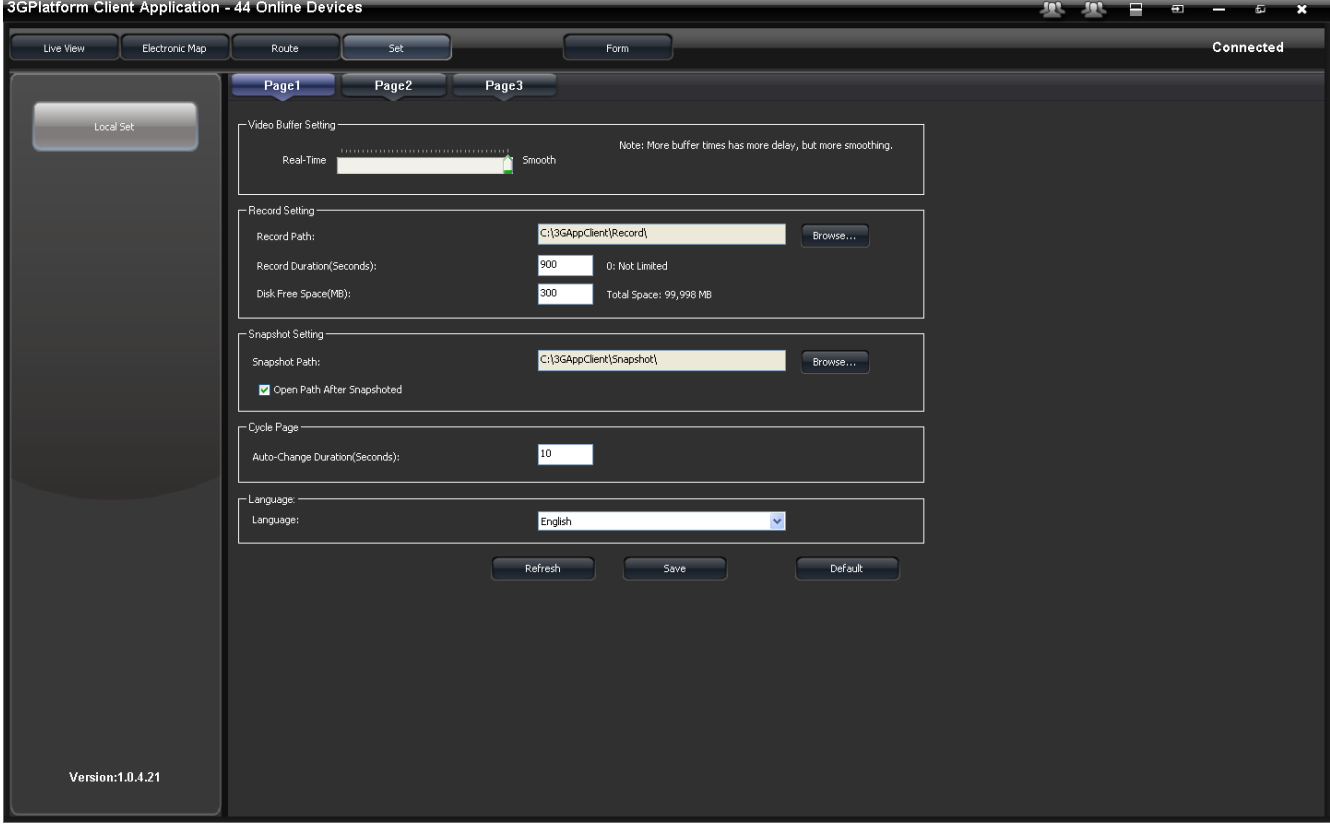

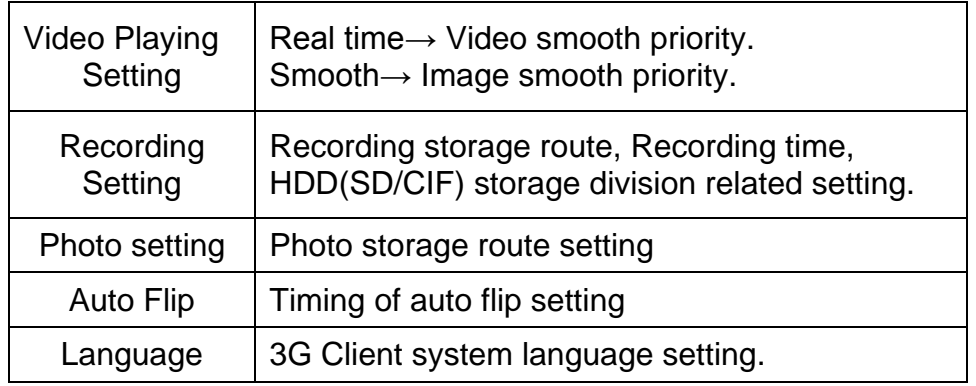

## ■ Setting page2

Capable setting event recording and mail sending function.

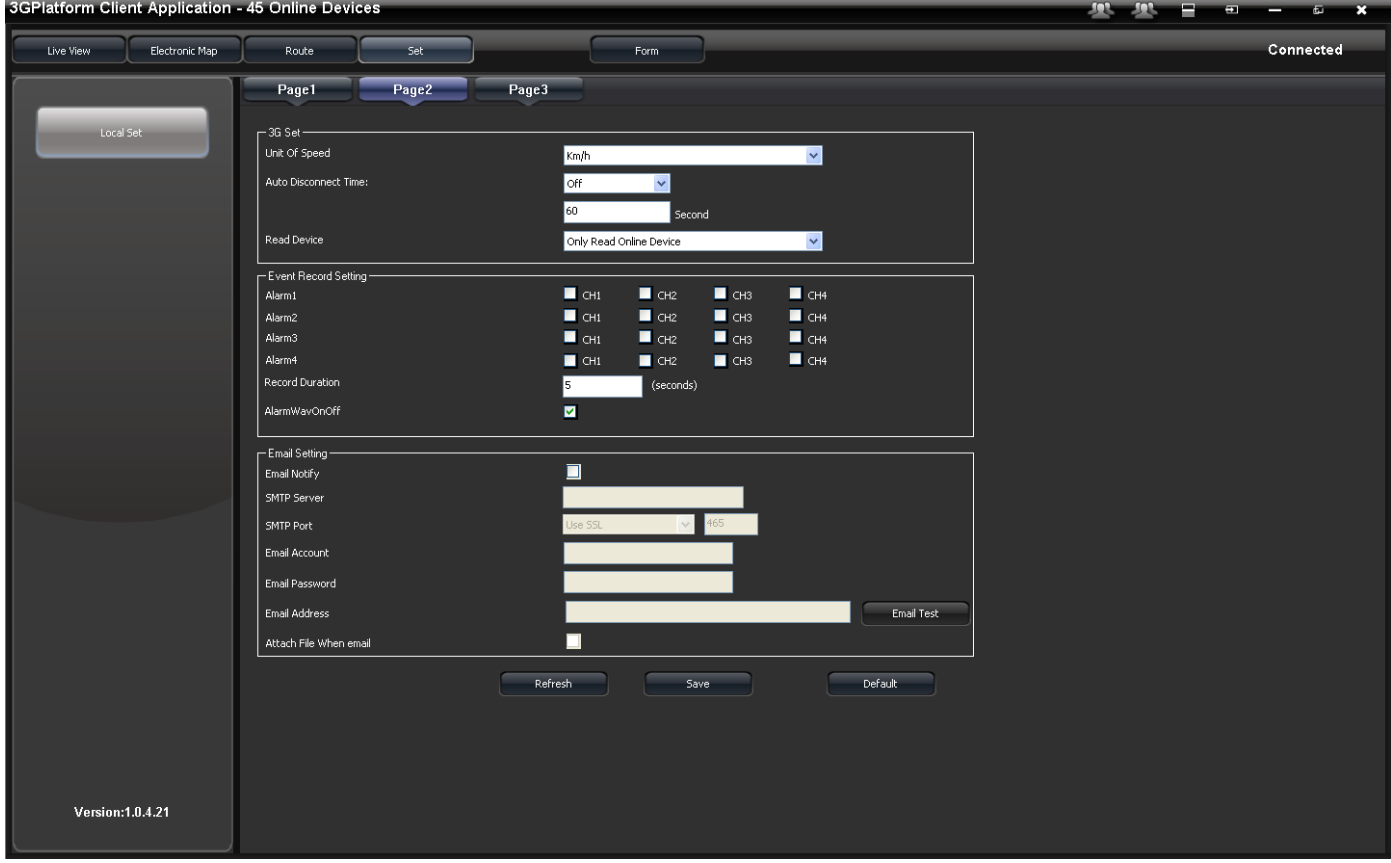

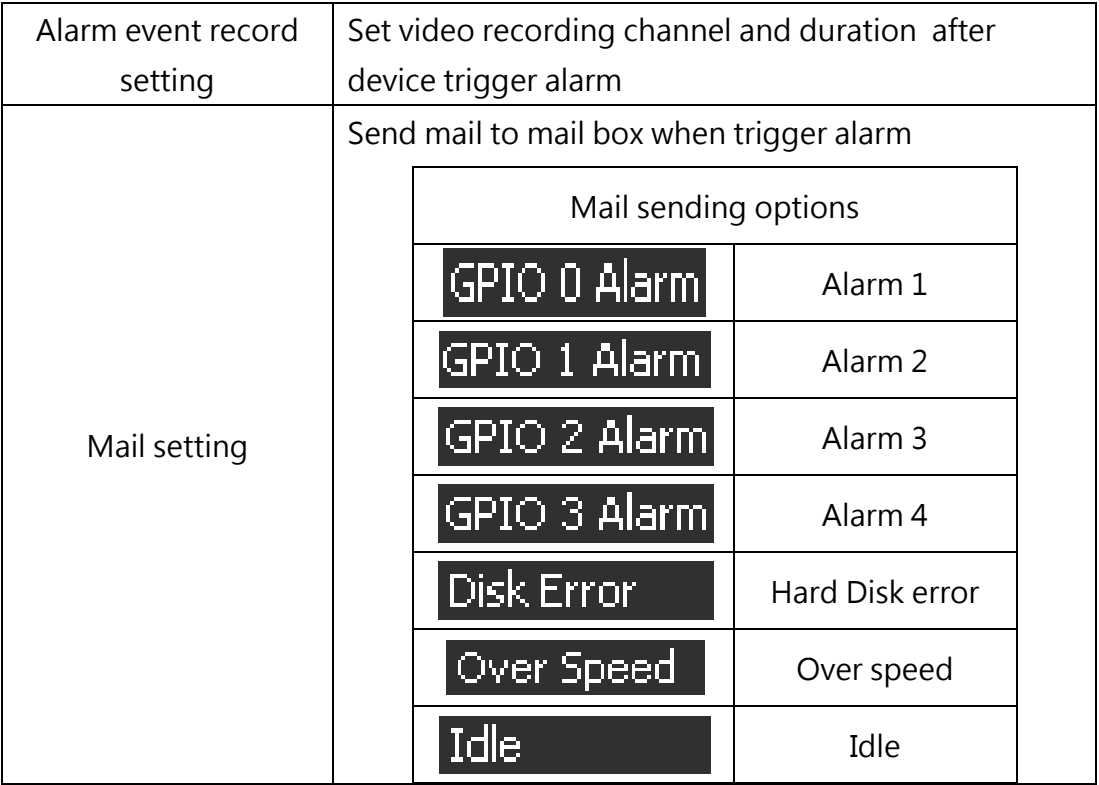

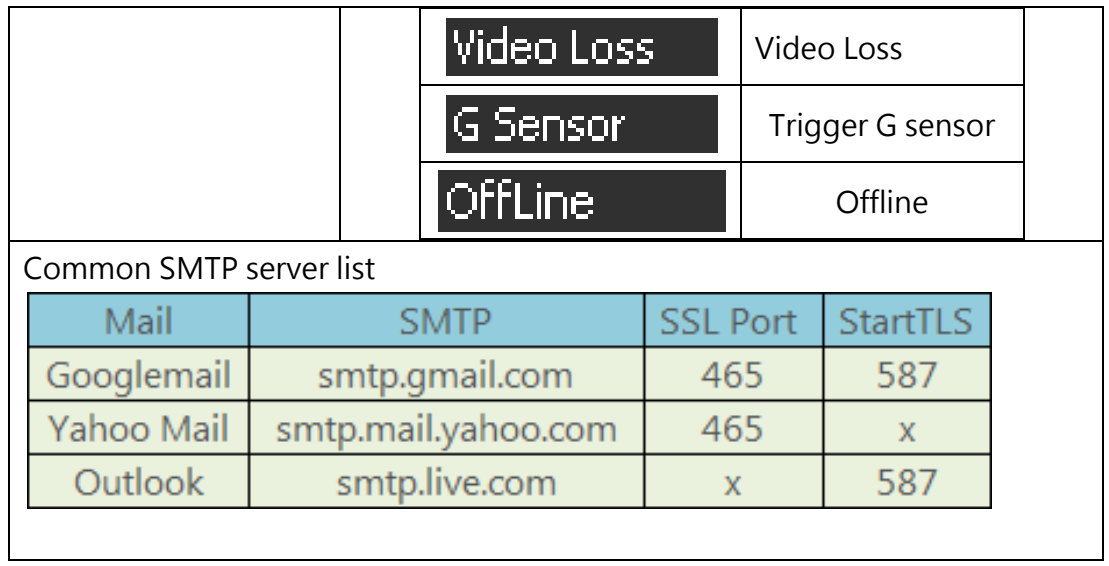

Setting page 3 For setting 3G function

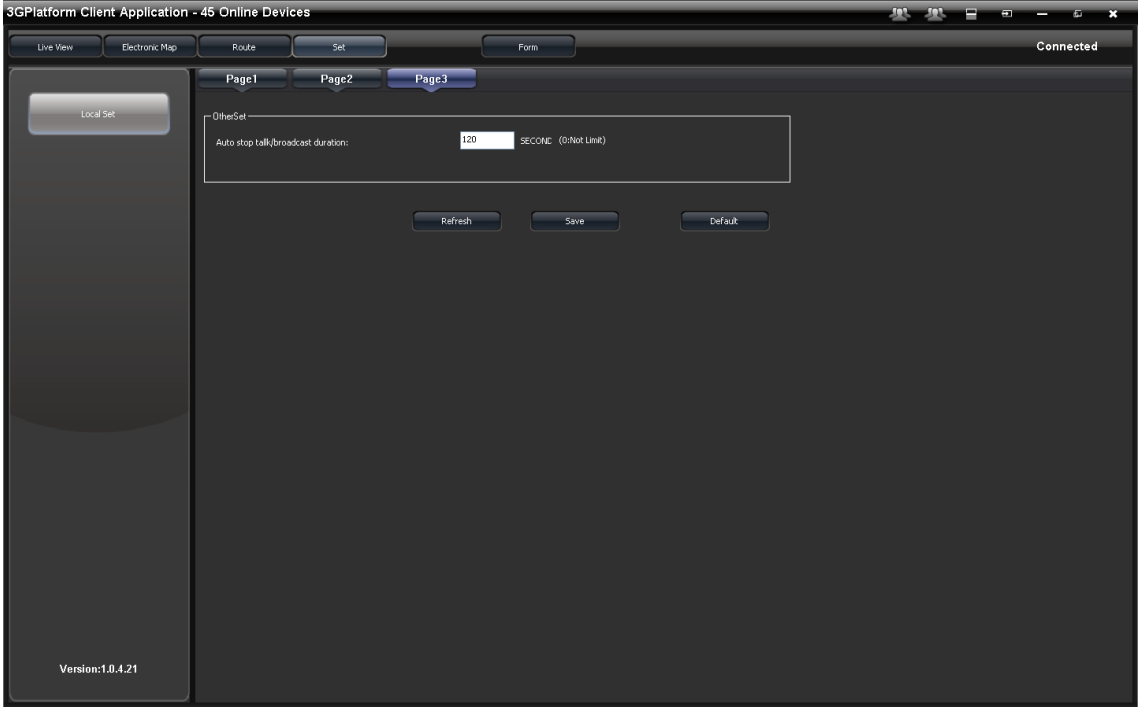

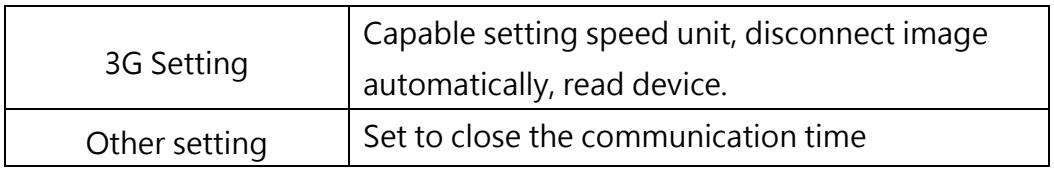

#### (5) Statement table

#### For search drive data

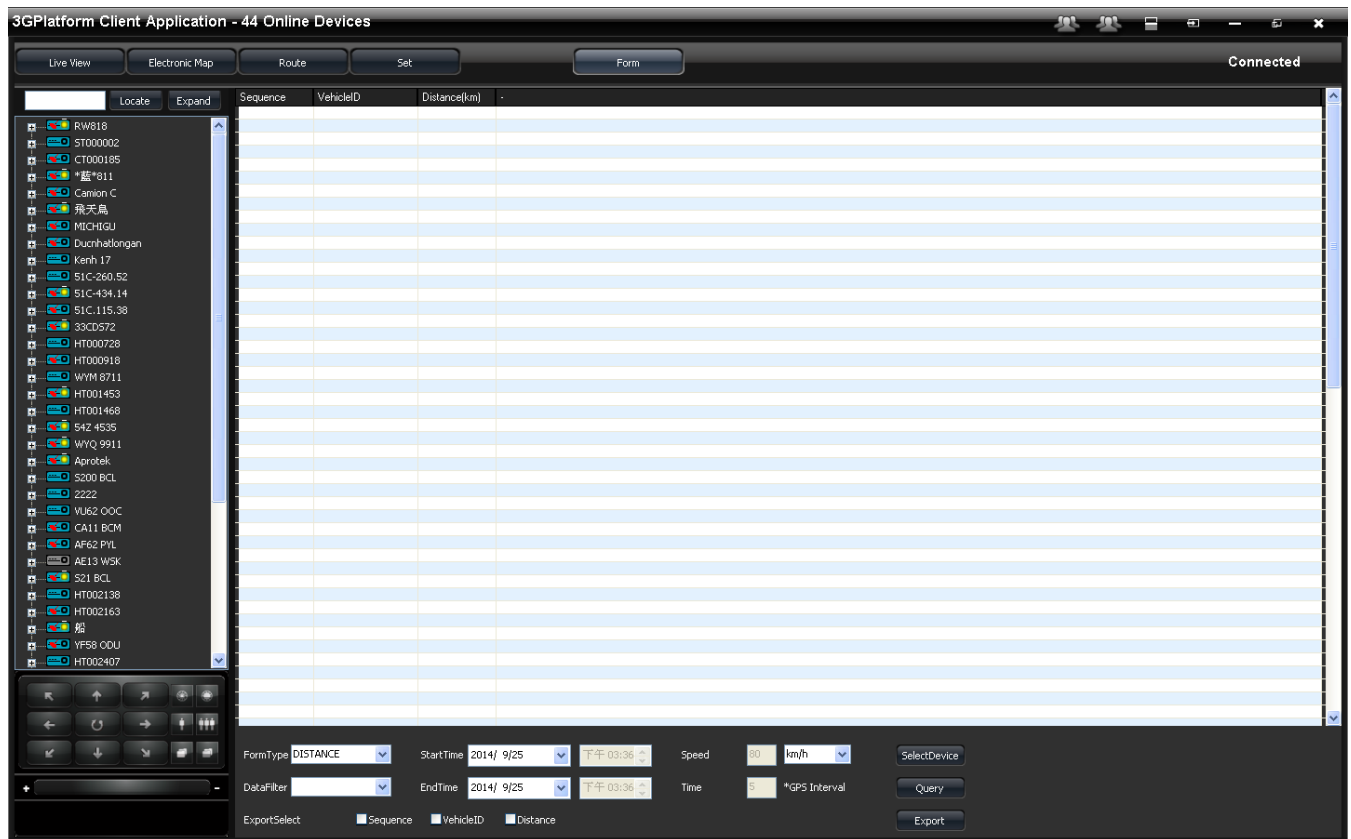

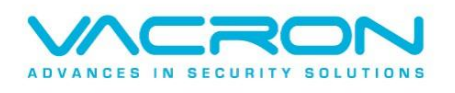